### **บทท 5**

### **การออกแบบหนาจอ**

ระบบประเมินความถนัดทางการเรียนสำหรับนักเรียน โรงเรียนบุญวาทย์วิทยาลัย จังหวัด ลำปาง จะแสดงผลการทำงานในรูปแบบของเว็บเพจ (Webpage) การเข้าสู่ระบบผู้ใช้งานจะทำการใส่ชื่อ ผู้ใช้ (Username) และรหัสผ่าน (Password) ในการออกแบบหน้าจอมีส่วนติดต่อผู้ใช้งานโดยแบ่งผู้ใช้งาน ออกเปน 4 สวนคือ

- (1) สวนของผูดูแลระบบ
- (2) สวนของครู
- (3) สวนของนักเรียน
- (4) สวนของผูปกครอง
- **5.1 โครงสรางของระบบ**

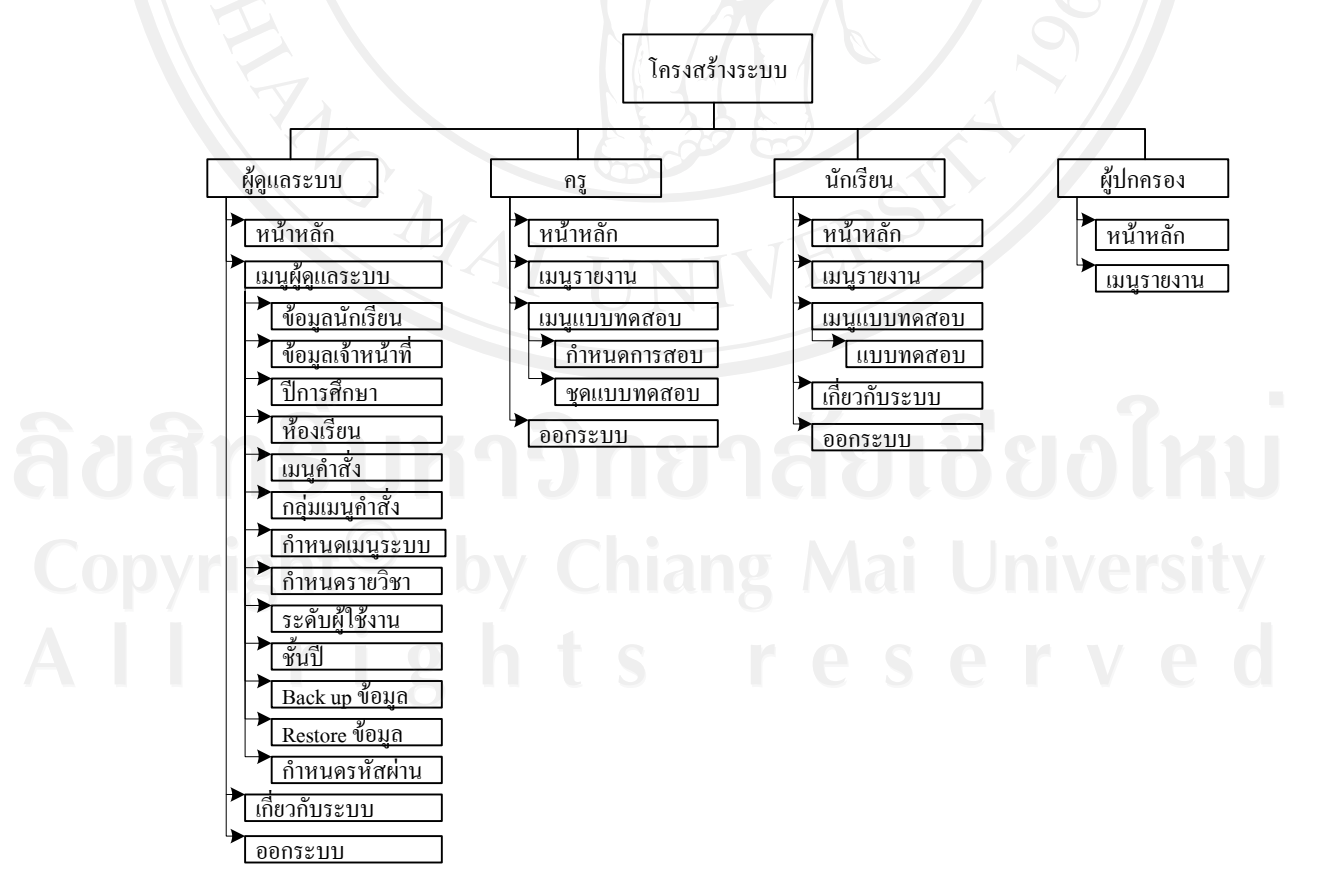

รูป 5.1 โครงสรางของระบบ

### **5.2 หนาจอหลัก**

หน้าจอหลักของระบบประเมินความถนัดทางการเรียน โดยผู้ใช้ระบบ ซึ่งได้แก่ ผู้ดูแล ระบบ ครู และนักเรียน จะต้องทำการเข้าสู่ระบบก่อนการใช้งาน ดังรูป 5.2

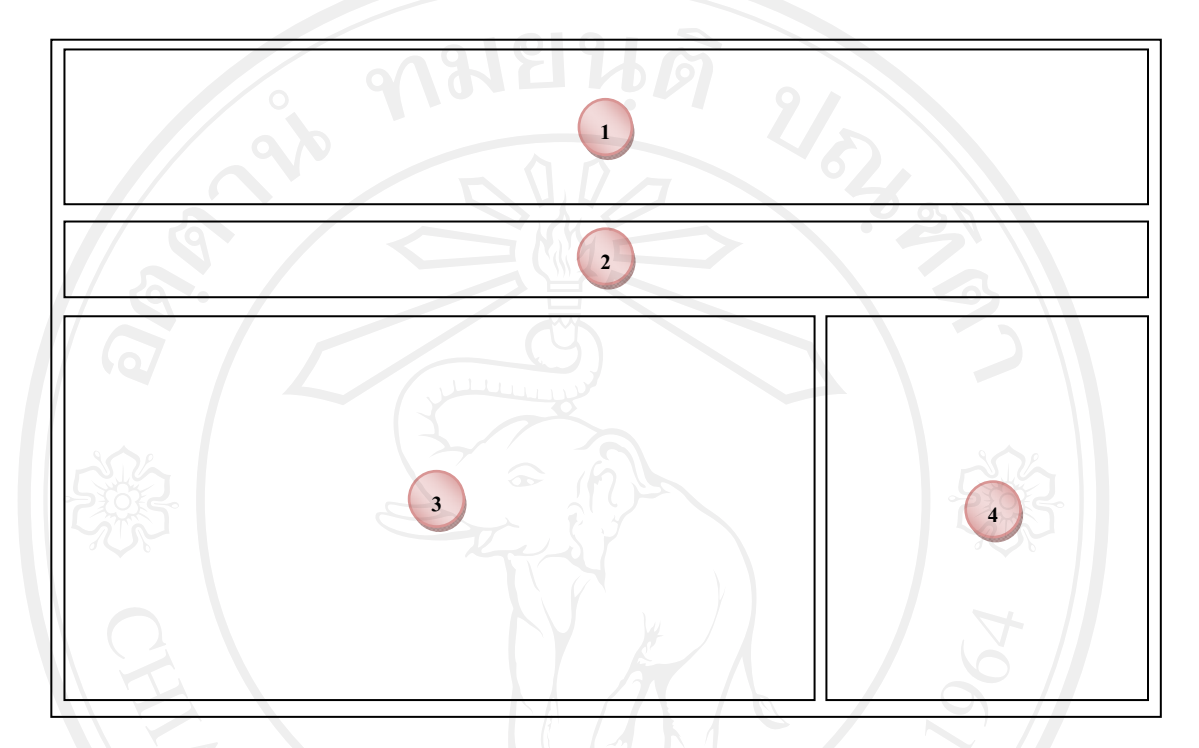

# รูป 5.2 หนาจอหลักของระบบ

#### จากรูป 5.2 หน้าจอหลักของระบบ ประกอบด้วยรายละเอียดหน้าจอ ดังนี้ ี้

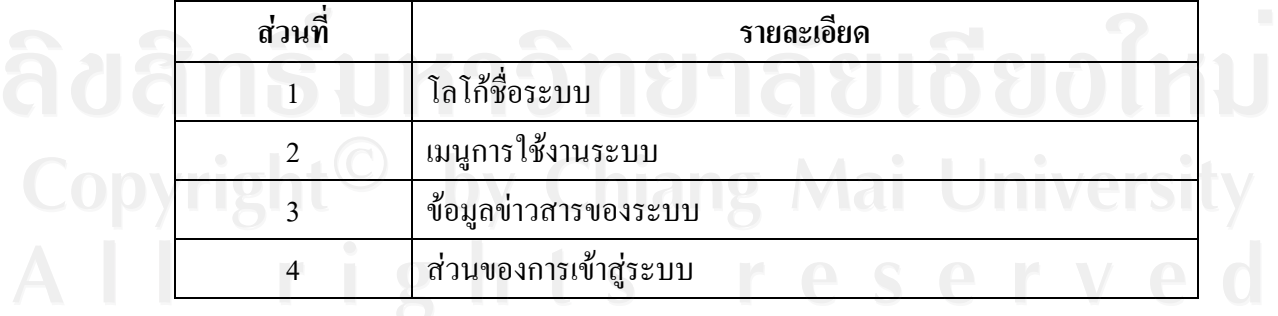

### ิตาราง 5.1 ตารางรายละเอียดของหน้าจอหลักของระบบ

### **5.3 สวนของผูดูแลระบบ**

 **5.3.1 หนาจอสวนการเขาสระบบ ู**

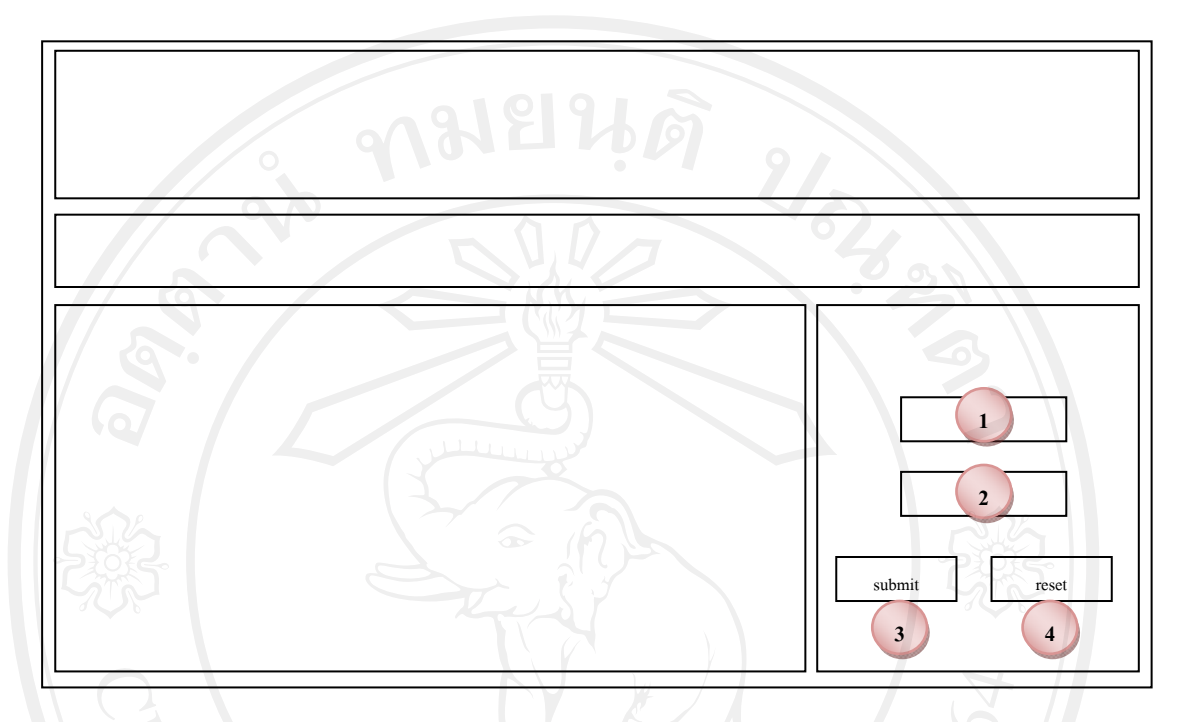

### รูป 5.3 หน้าจอส่วนการเข้าสู่ระบบ

จากรูป 5.3 หน้าจอส่วนการเข้าสู่ระบบ ประกอบด้วยรายละเอียดหน้าจอ ดังนี้ ี้

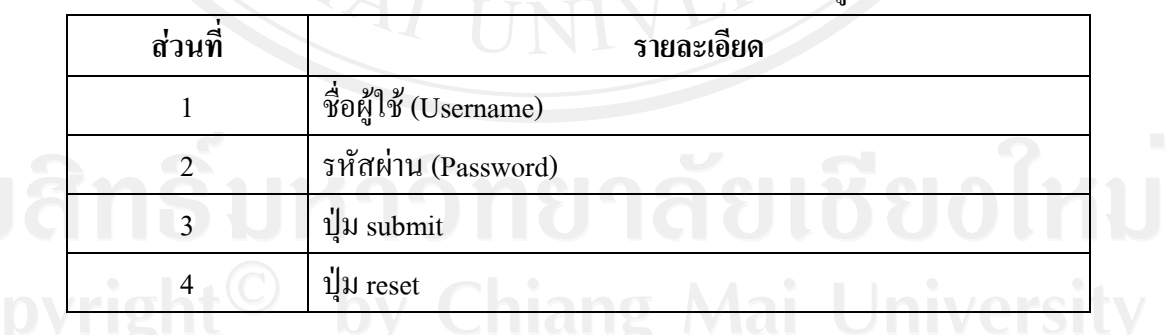

### ตาราง 5.2 ตารางรายละเอียดของหนาจอสวนการเขาสระบบ ู

ในส่วนนี้เมื่อผู้ใช้งานกรอกชื่อผู้ใช้งาน(Username) และรหัสผ่าน (Password) ระบบจะทำ ี้ ื่ ื่ การตรวจสอบความถูกตองและเขาสูเมนูตามการกําหนดสิทธิของผูใชงานแตละกลุม

## **5.3.2 หนาหลักผูดูแลระบบ**

เมื่อผู้ดูแลระบบทำการ Login เข้าสู่ระบบ จะปรากฏหน้าจอเมนู ดังรูป 5.4 ื่

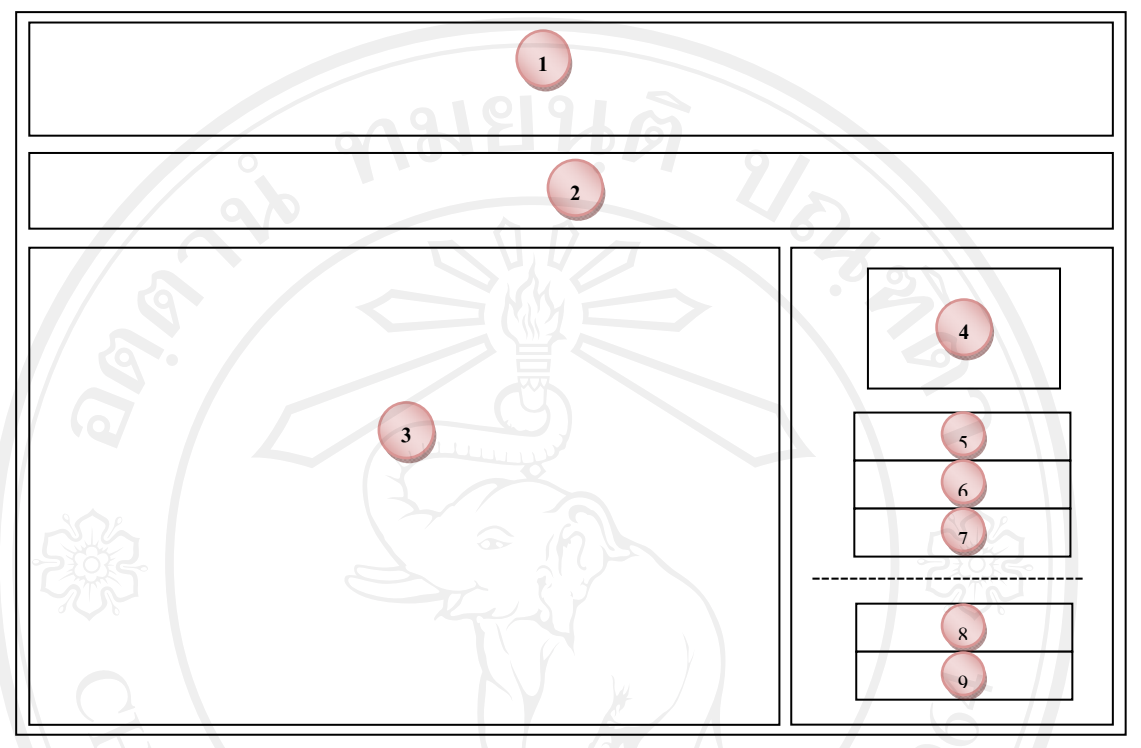

รูป 5.4 หนาจอหลักผูดูแลระบบ

ิจากรูป 5.4 หน้าจอหลักผู้ดูแลระบบ ประกอบด้วยรายละเอียดหน้าจอ ดังนี้ ี้

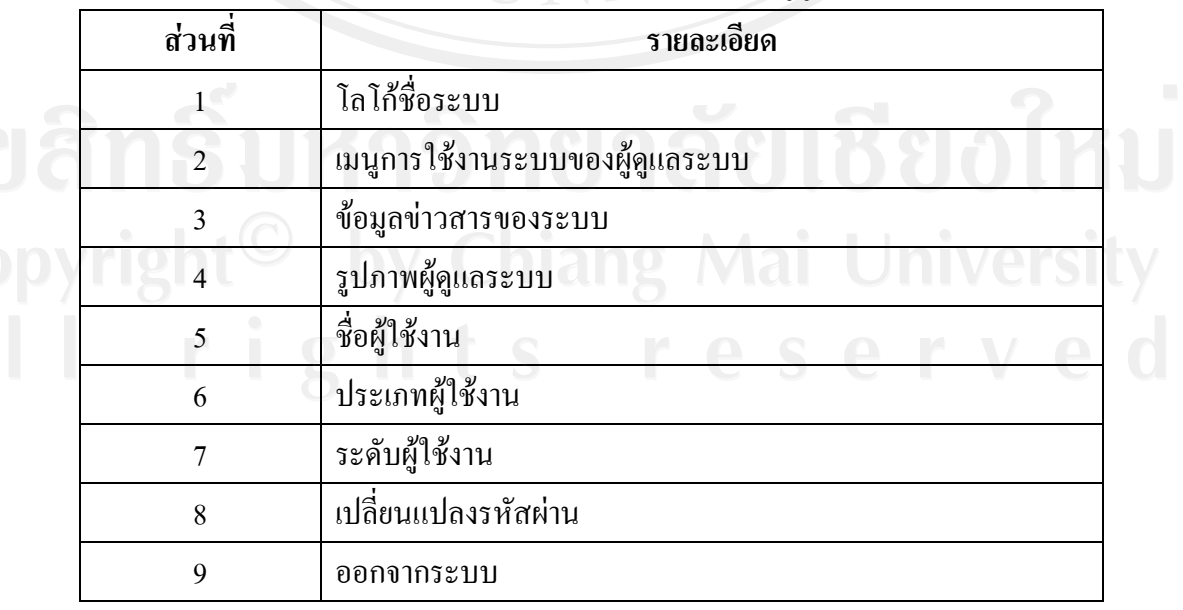

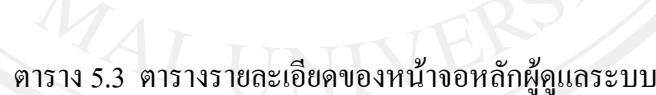

# **5.3.3 เมนูผูดูแลระบบ**

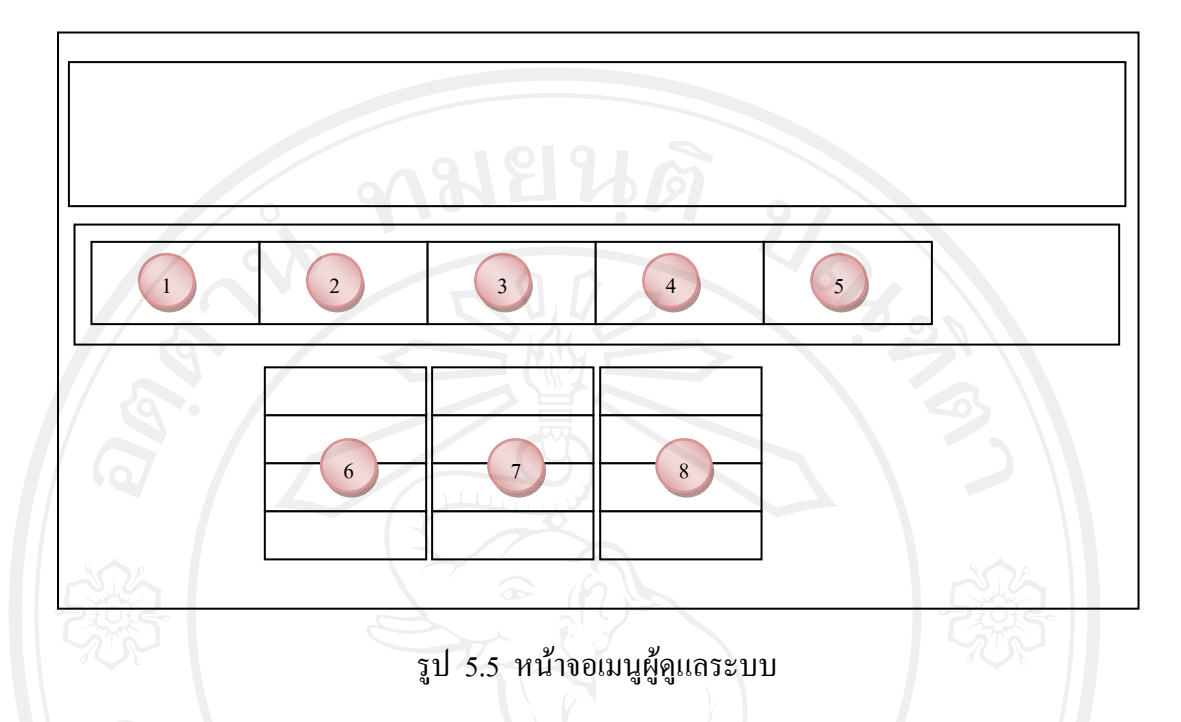

จากรูป 5.5 หนาจอเมนูผูดูแลระบบ ประกอบดวยรายละเอียดหนาจอ ดังน ี้

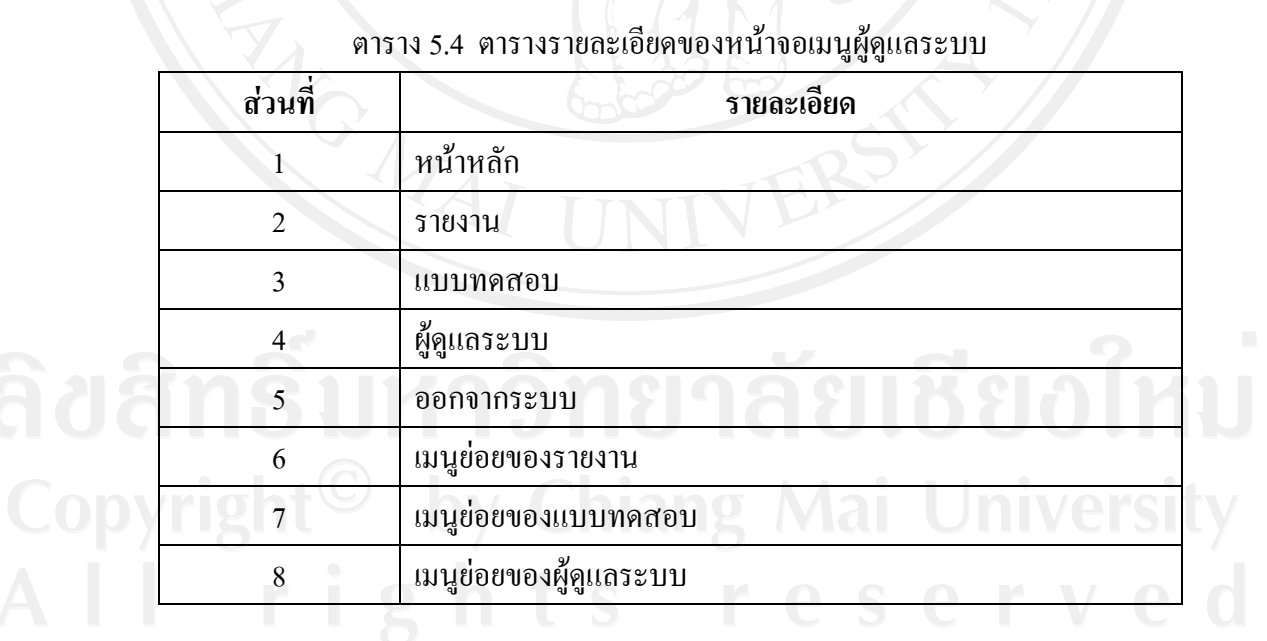

# ตาราง 5.4 ตารางรายละเอียดของหนาจอเมนูผูดูแลระบบ

## **5.3.4 หนาจอเมนูรายงาน**

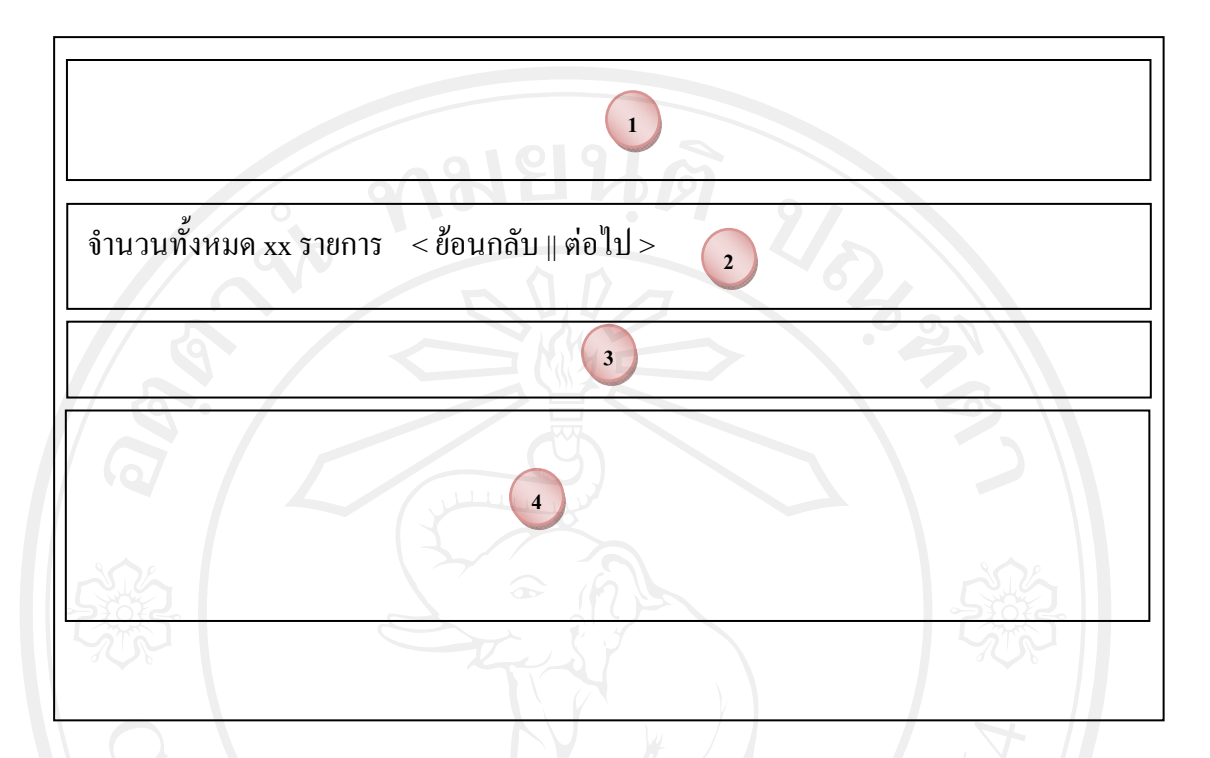

รูป 5.6 หนาจอเมนูรายงาน

#### จากรูป 5.6 หน้าจอเมนูรายงาน ประกอบด้วยรายละเอียดหน้าจอ ดังนี้ ี้

## ตาราง 5.5 ตารางรายละเอียดของหนาจอเมนูรายงาน

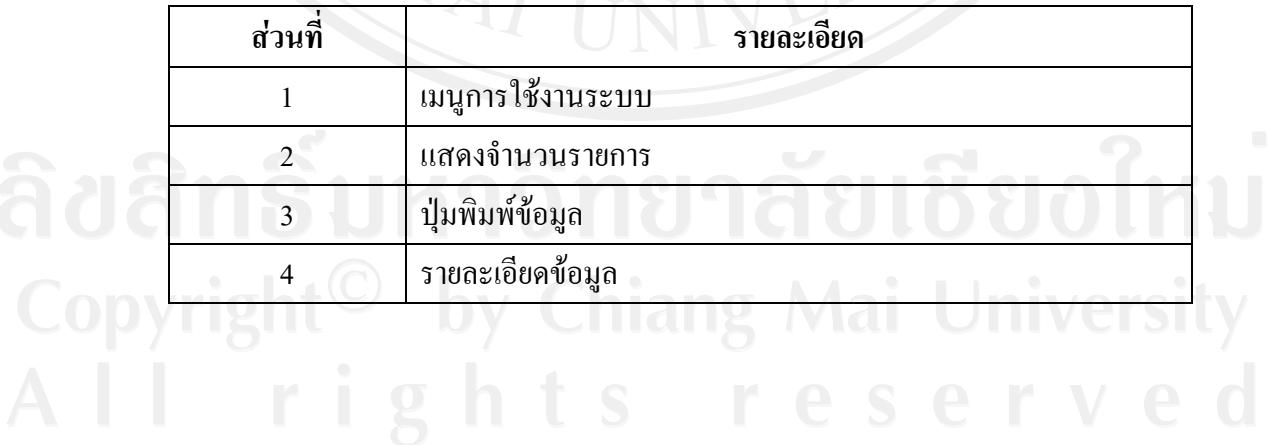

### **5.3.5 หนาจอจัดการขอมูลนักเรียน**

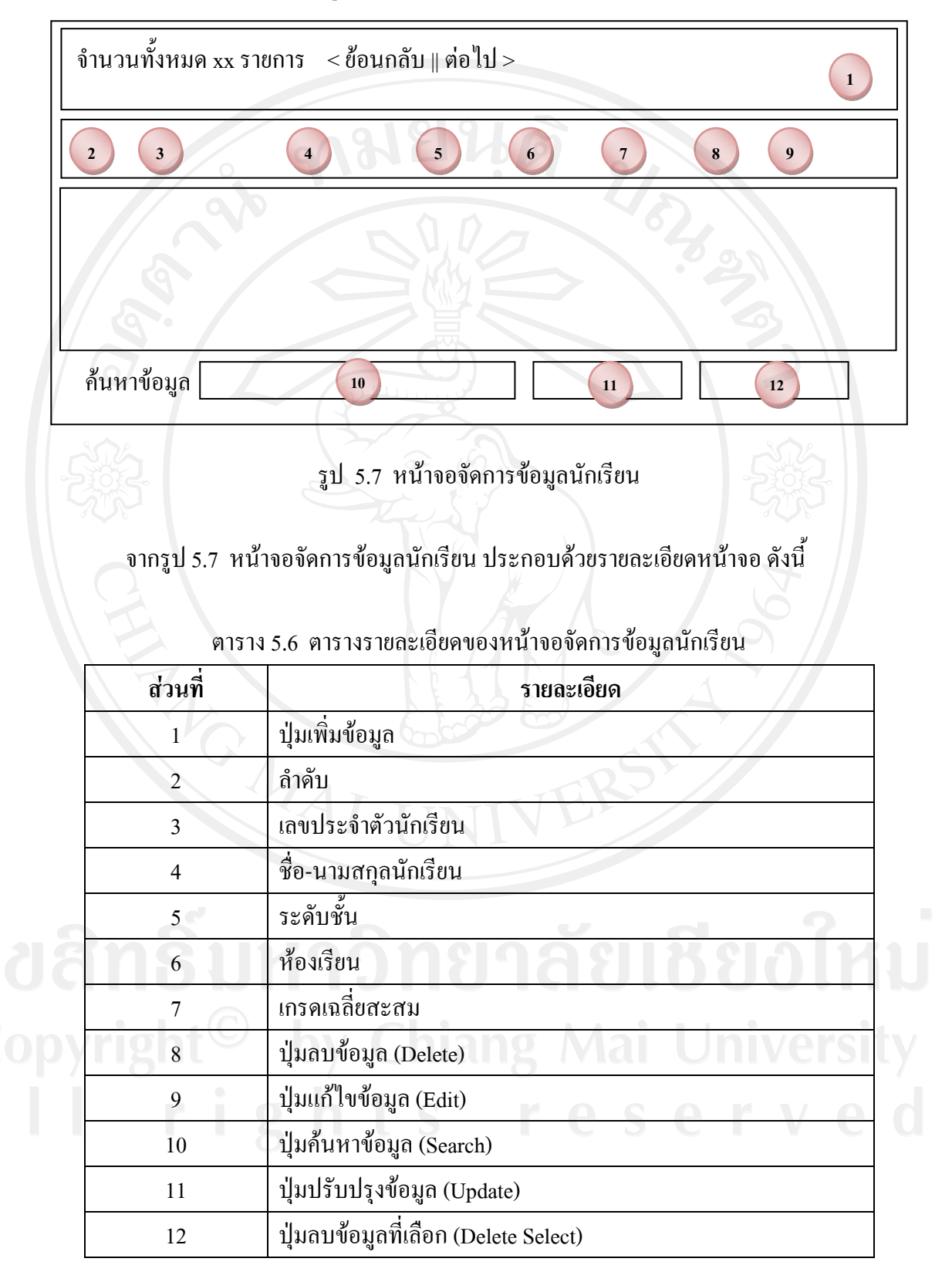

## **5.3.6 หนาจอจัดการขอมูลผูใชระบบ**

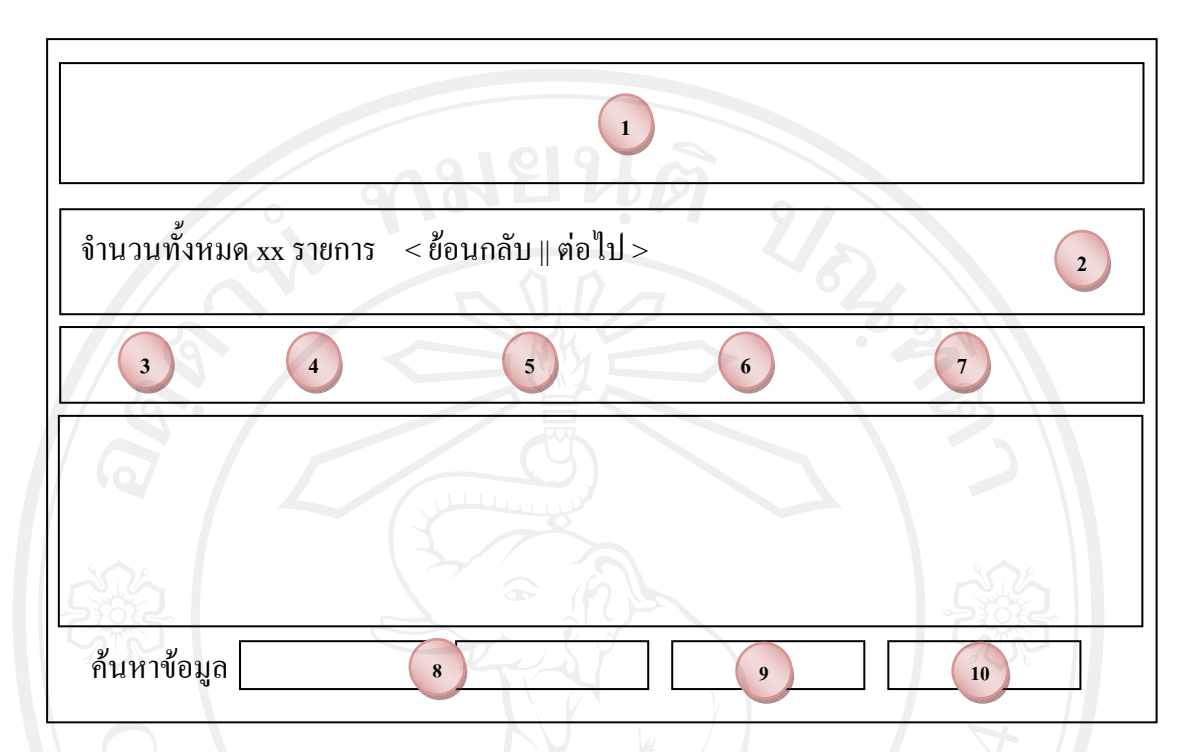

## รูป 5.8 หน้าจอจัดการข้อมูลผู้ใช้ระบบ

#### จากรูป 5.8 หน้าจอจัดการข้อมูลผู้ใช้ระบบ ประกอบด้วยรายละเอียดหน้าจอ ดังนี้ ี้

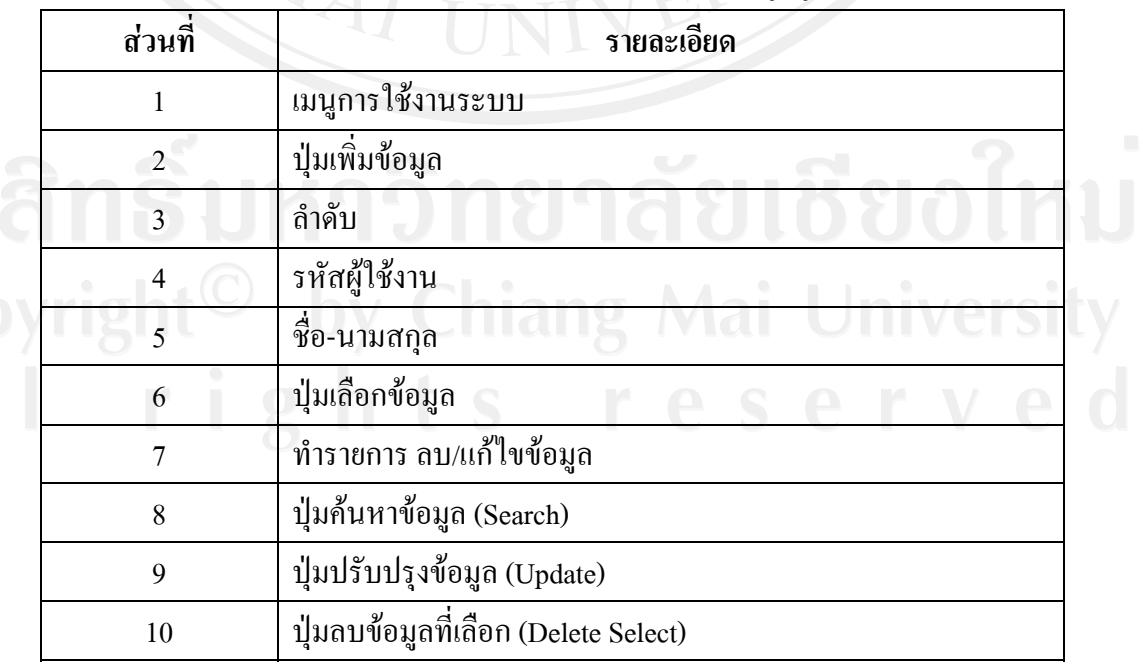

### ิตาราง 5.7 ตารางรายละเอียดของหน้าจอจัดการข้อมูลผู้ใช้ระบบ

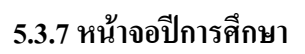

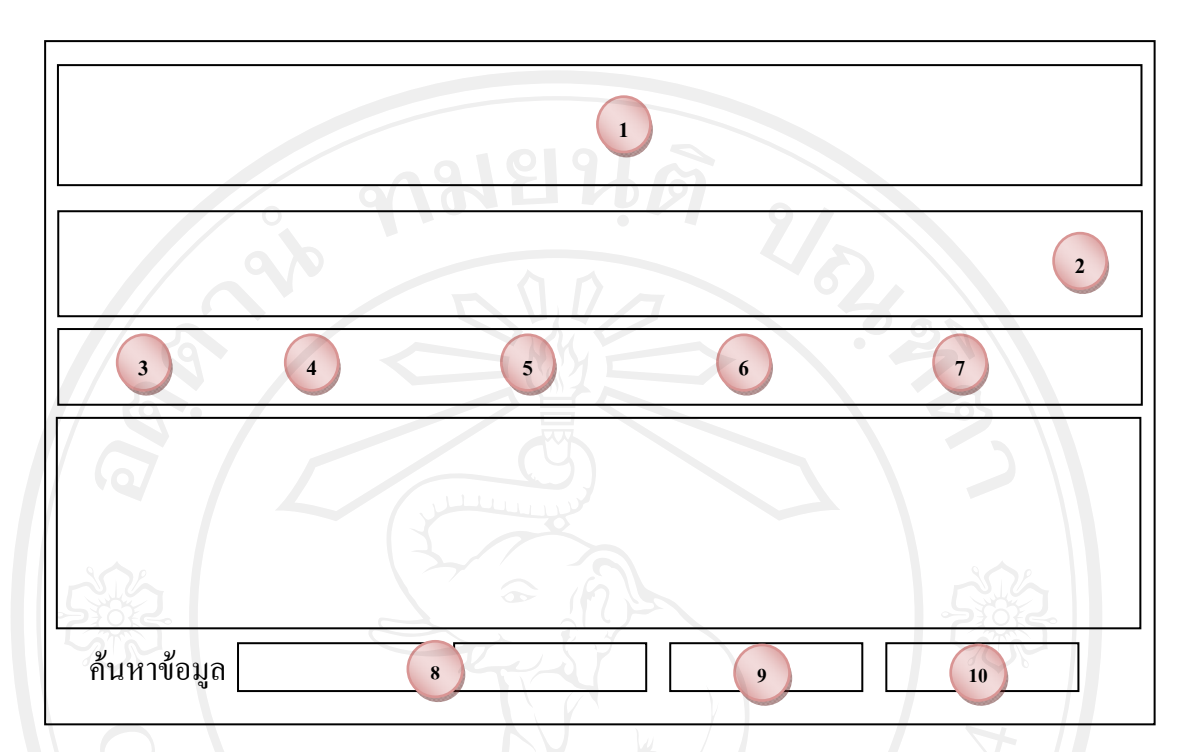

รูป 5.9 หนาจอปการศึกษา

#### จากรูป 5.9 หน้าจอปีการศึกษา ประกอบด้วยรายละเอียดหน้าจอ ดังนี้ ี้

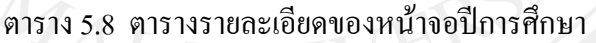

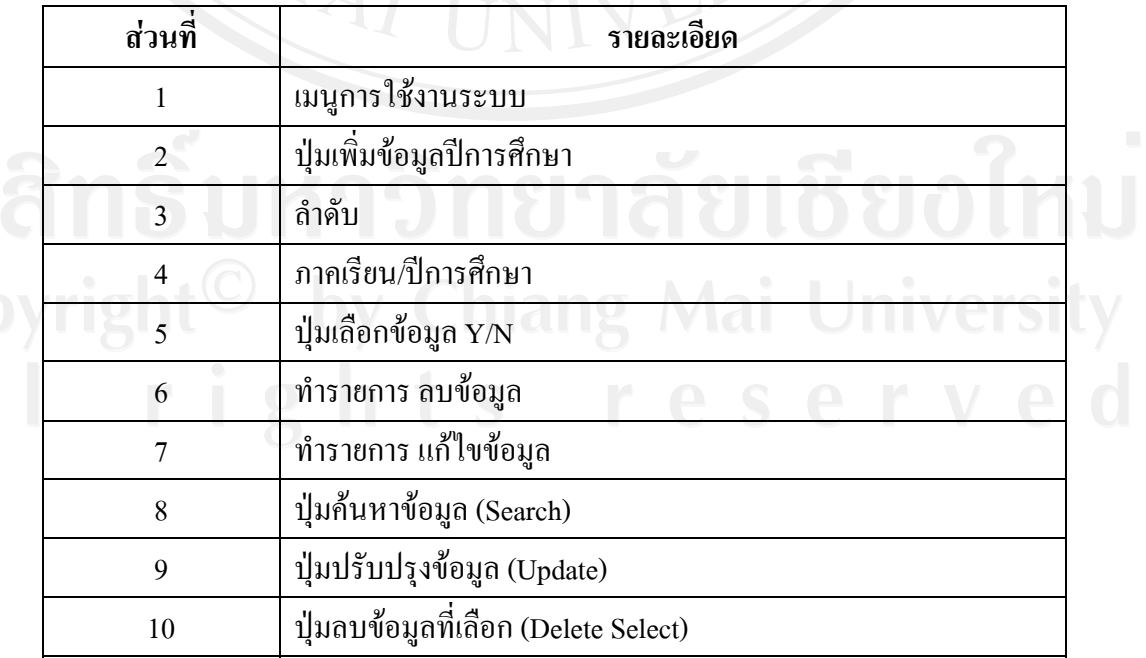

### **5.3.8 หนาจอหองเรียน**

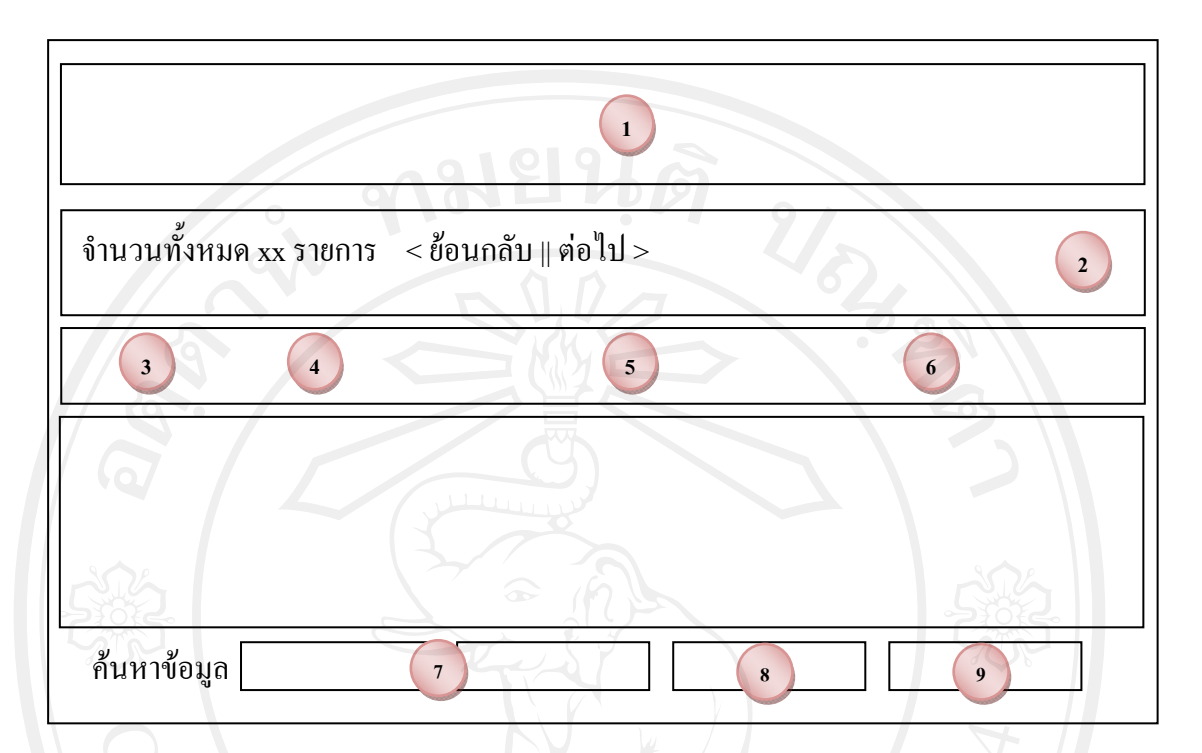

## รูป 5.10 หนาจอหองเรียน

#### จากรูป 5.10 หน้าจอจัดการข้อมูลผู้ใช้ระบบ ประกอบด้วยรายละเอียดหน้าจอ ดังนี้ ี้

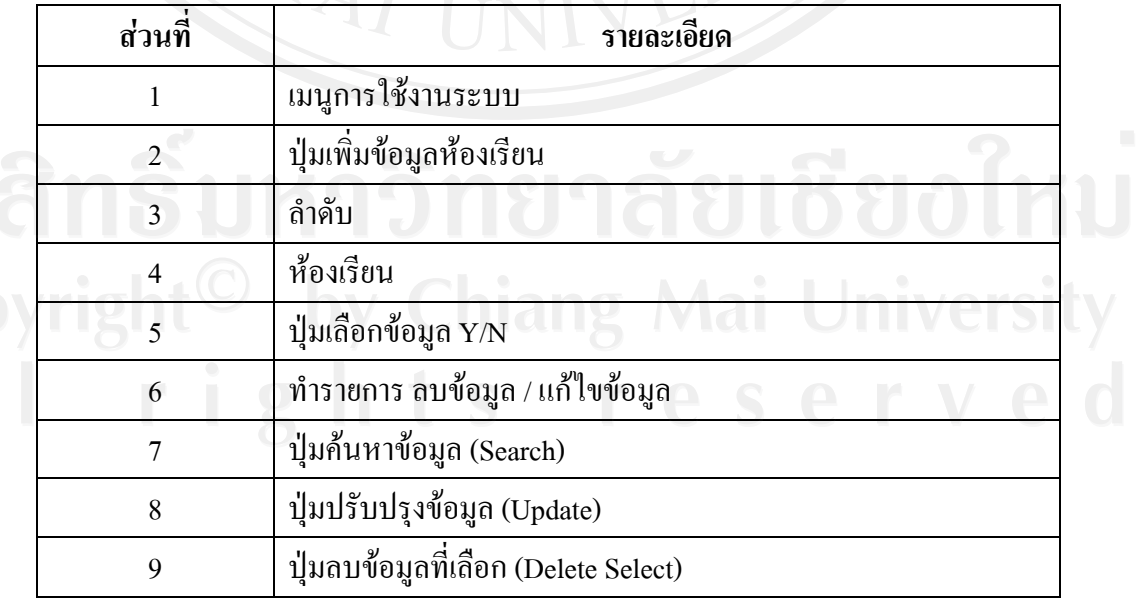

### ตาราง 5.9 ตารางรายละเอียดของหนาจอหองเรียน

# **5.3.9 หนาจอเมนูคําสั่ง**

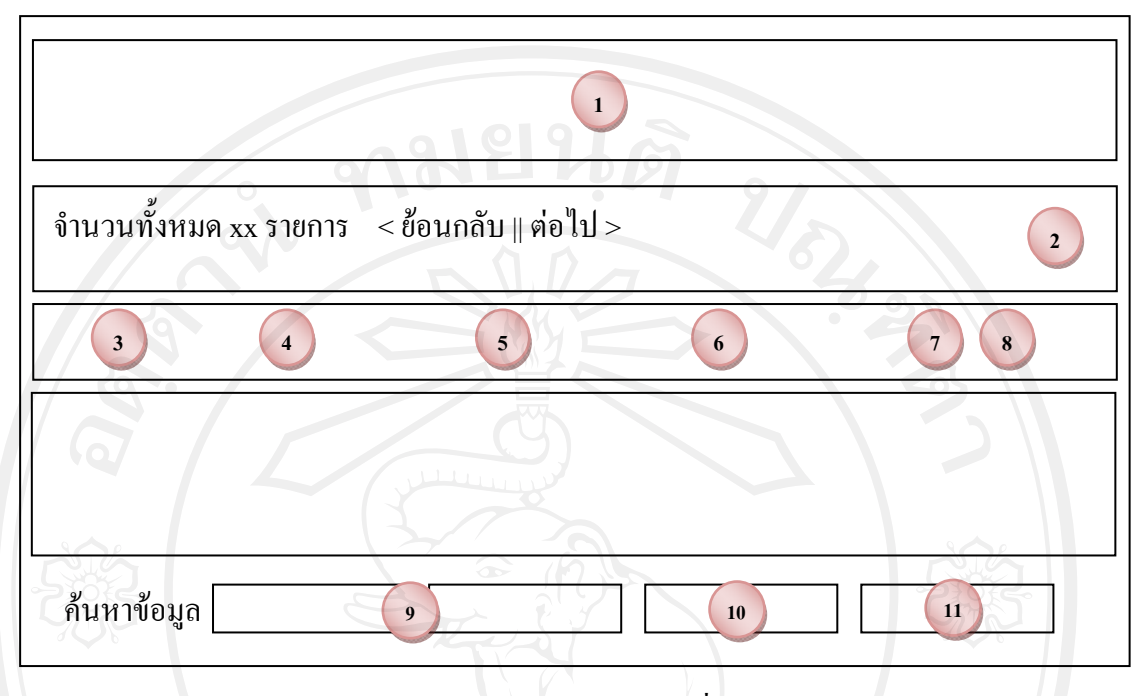

รูป 5.11 หนาจอเมนูคําสั่ง

# ี จากรูป 5.11 หน้าจอเมนูคำสั่ง ประกอบด้วยรายละเอียดหน้าจอ ดังนี้

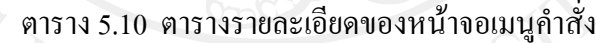

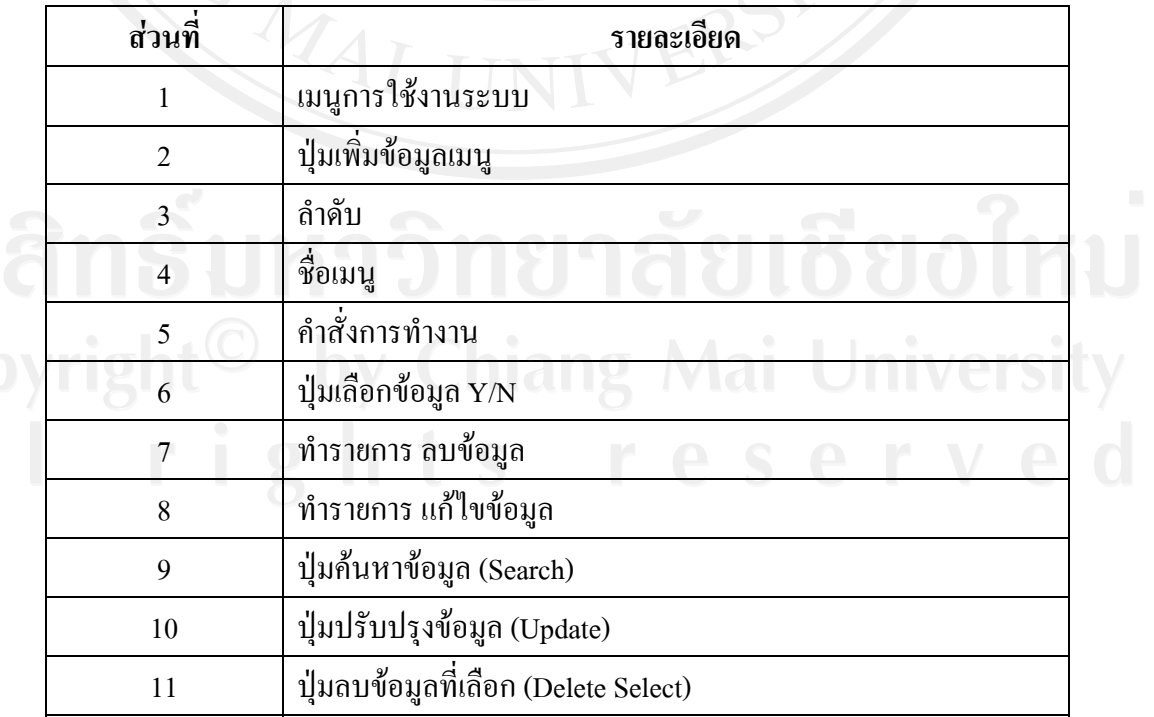

## **5.3.10 หนาจอกลุมเมนูคําสั่ง**

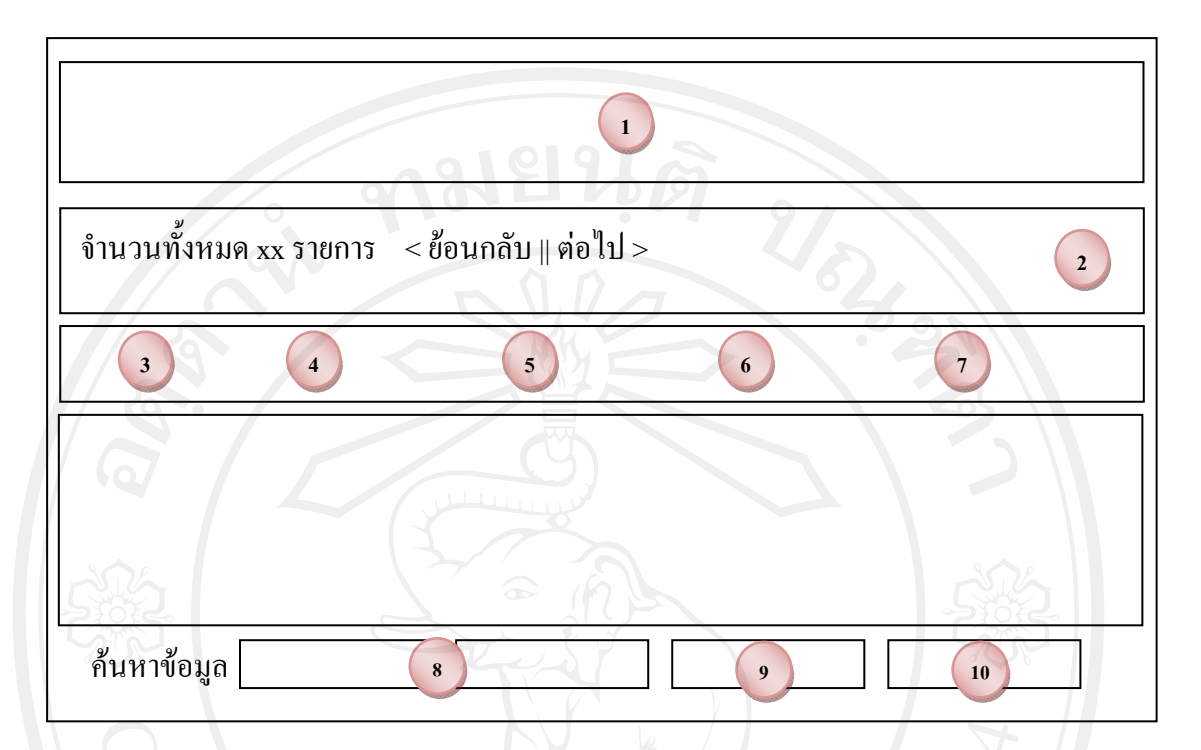

## รูป 5.12 หนาจอกลุมเมนูคําสั่ง

#### จากรูป 5.12 หน้าจอกลุ่มเมนูคำสั่ง ประกอบด้วยรายละเอียดหน้าจอ ดังนี้ ี้

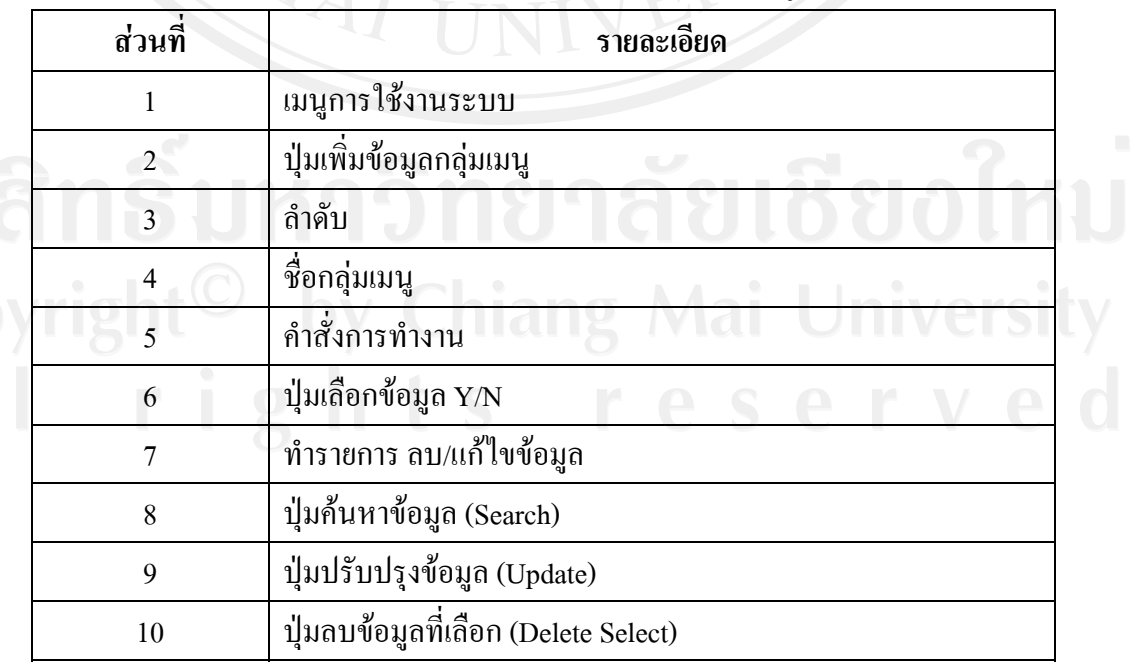

## ิตาราง 5.11 ตารางรายละเอียดของหน้าจอกลุ่มเมนูคำสั่ง

### **5.3.11 หนาจอกําหนดเมนูระบบ**

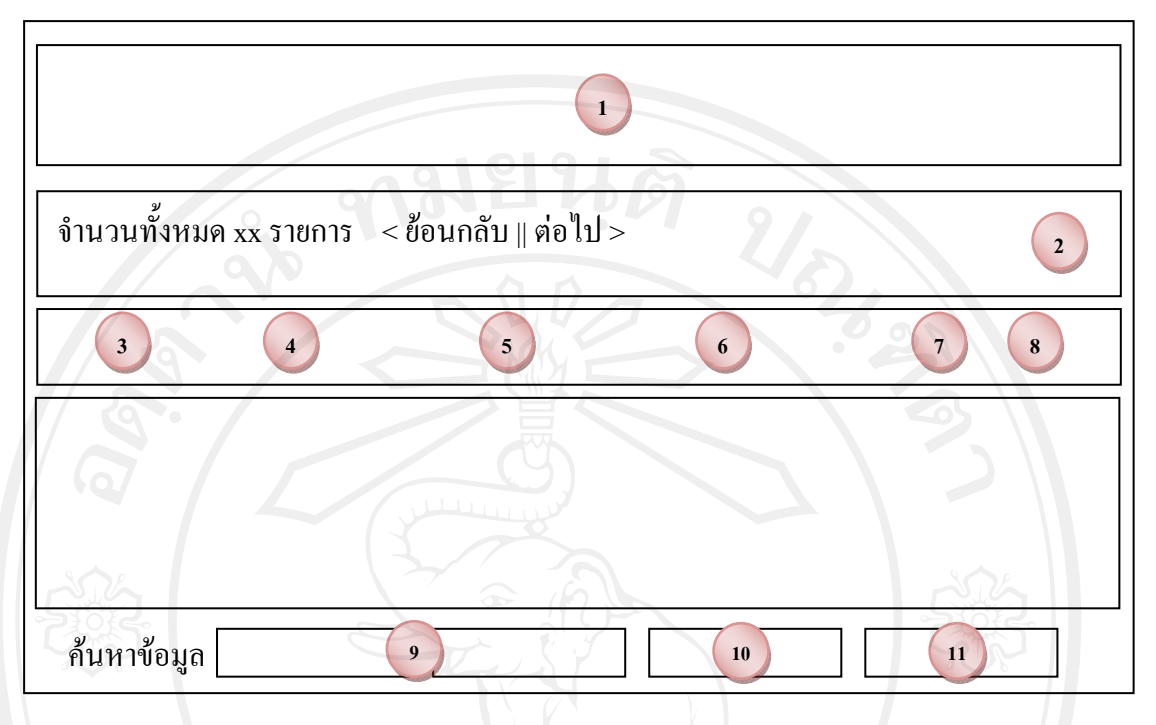

รูป 5.13 หน้าจอกำหนดเมนูระบบ

ึ จากรูป 5.13 หน้าจอกำหนดเมนูระบบ ประกอบด้วยรายละเอียดหน้าจอ ดังนี้ ี้

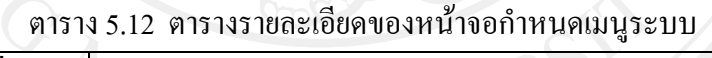

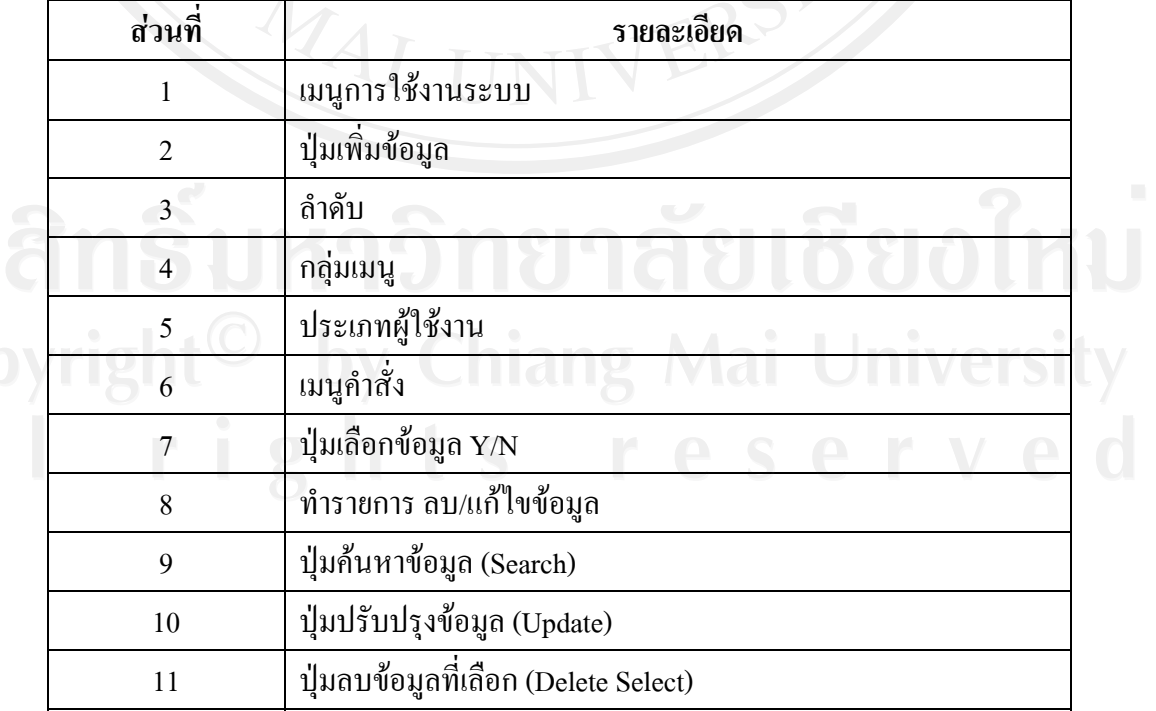

### **5.3.12 หนาจอกําหนดรายวิชา**

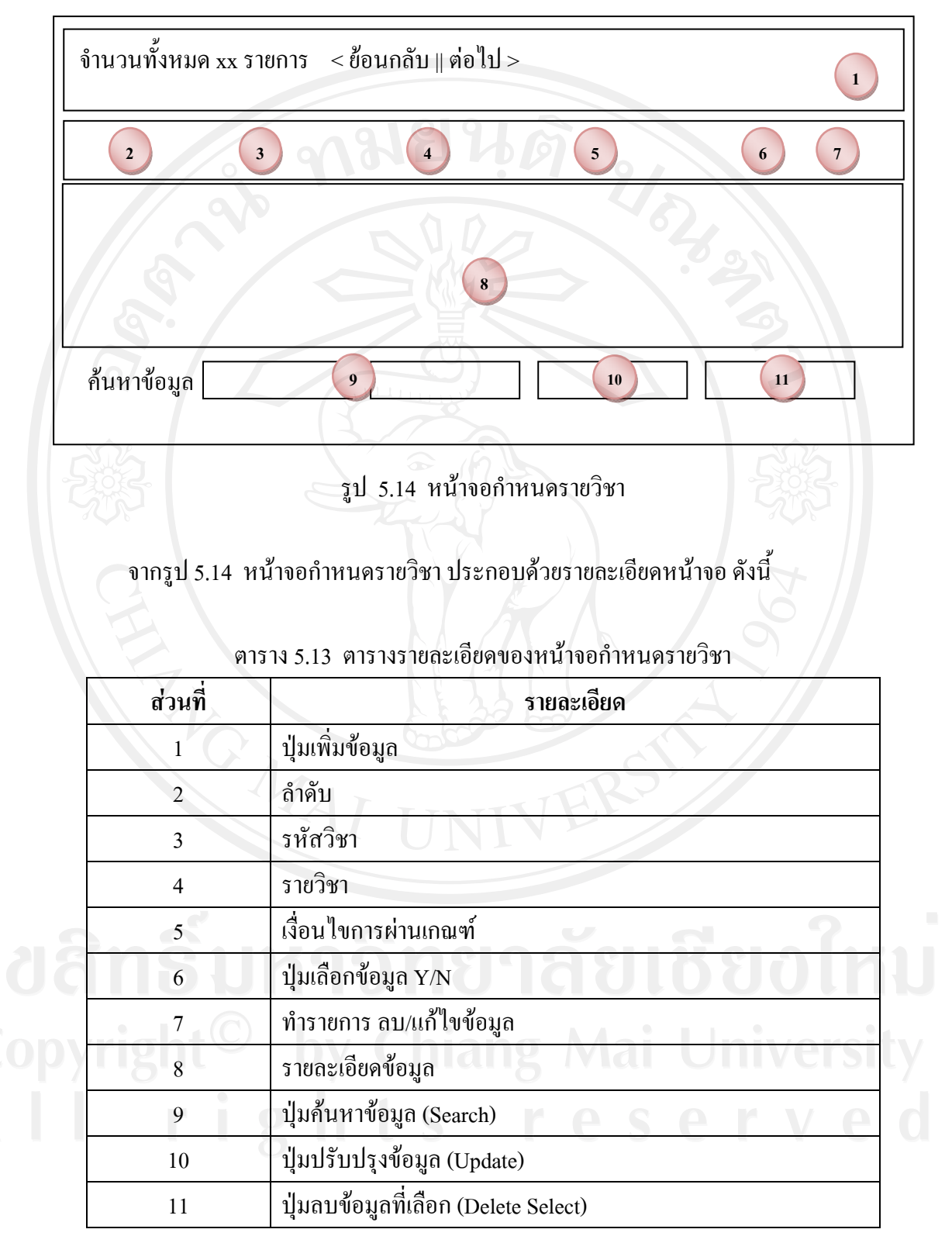

## **5.3.13 หนาจอระดับผูใชงาน**

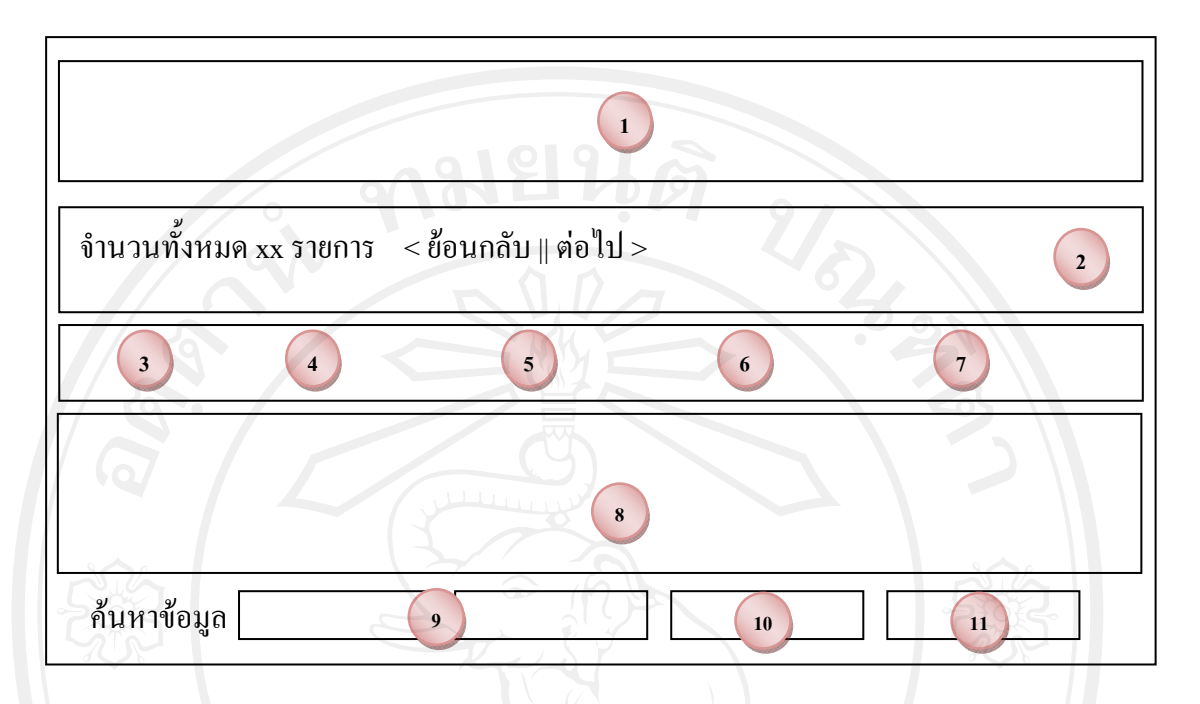

รูป 5.15 หนาจอระดับผูใชงาน

จากรูป 5.15 หน้าจอระดับผู้ใช้งาน ประกอบด้วยรายละเอียดหน้าจอ ดังนี้ ี้

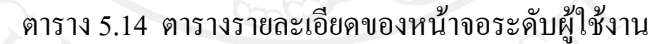

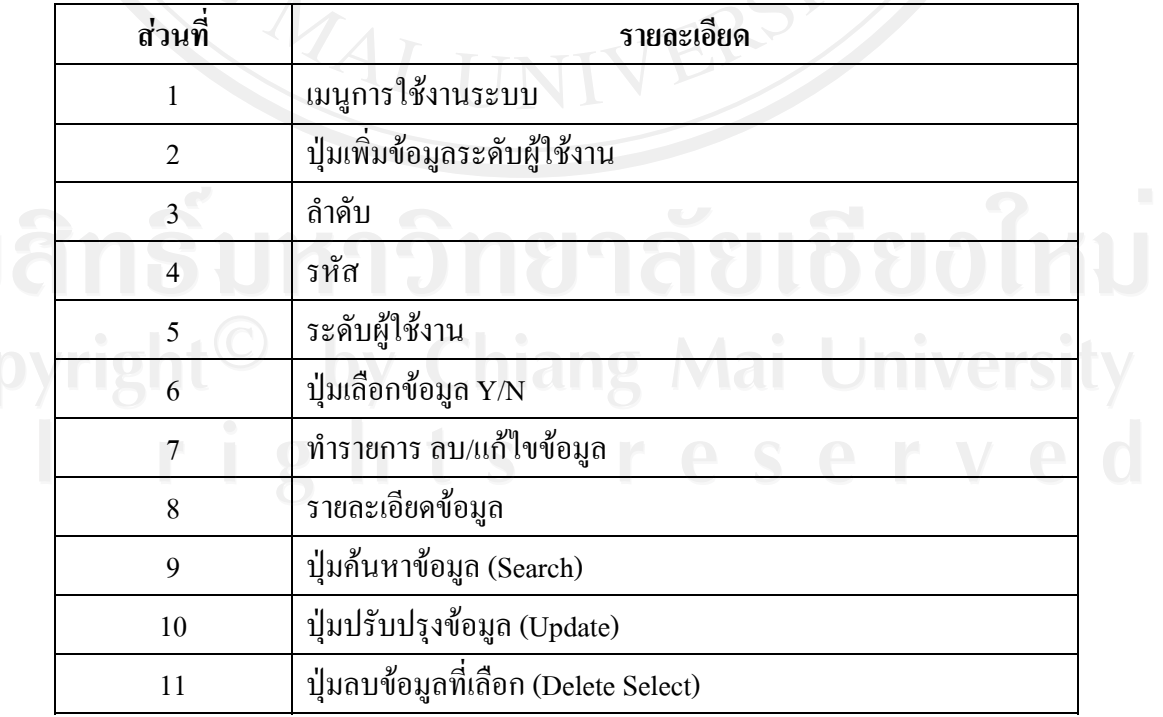

## **5.3.14 หนาจอระดับชั้น**

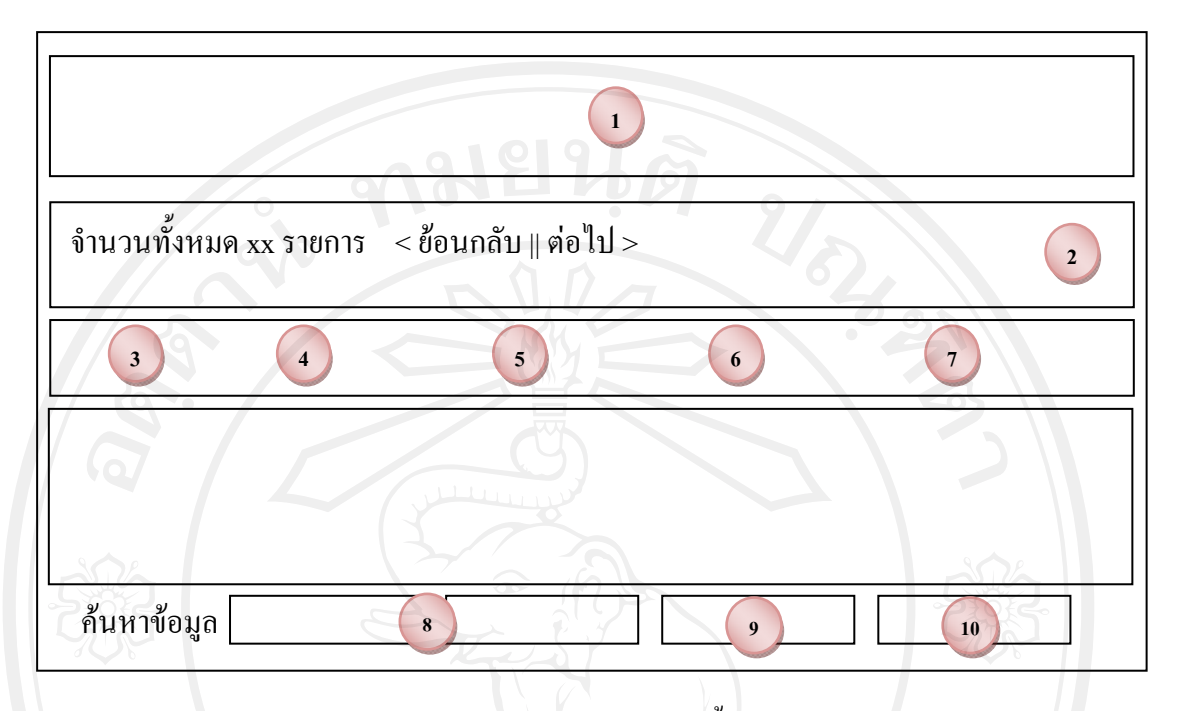

รูป 5.16 หนาจอระดับชั้น

้จากรูป 5.16 หน้าจอระดับชั้น ประกอบด้วยรายละเอียดหน้าจอ ดังนี้ ี้

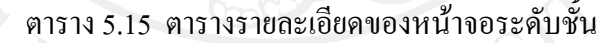

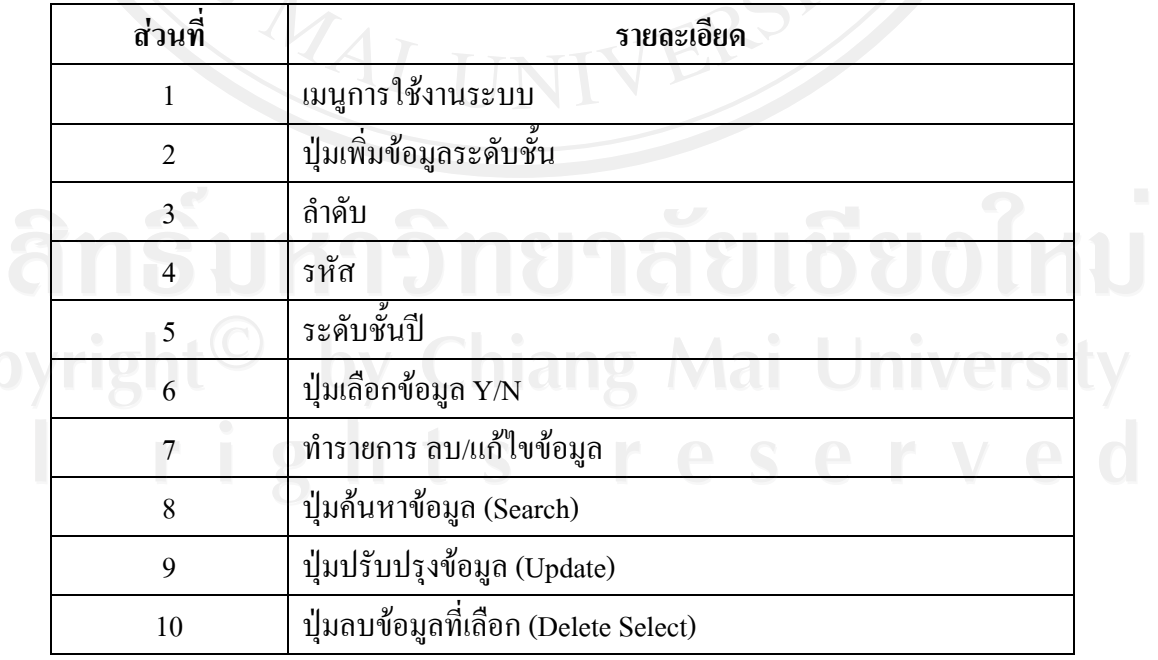

61

### **5.3.15 หนาจอการสํารองขอมูล**

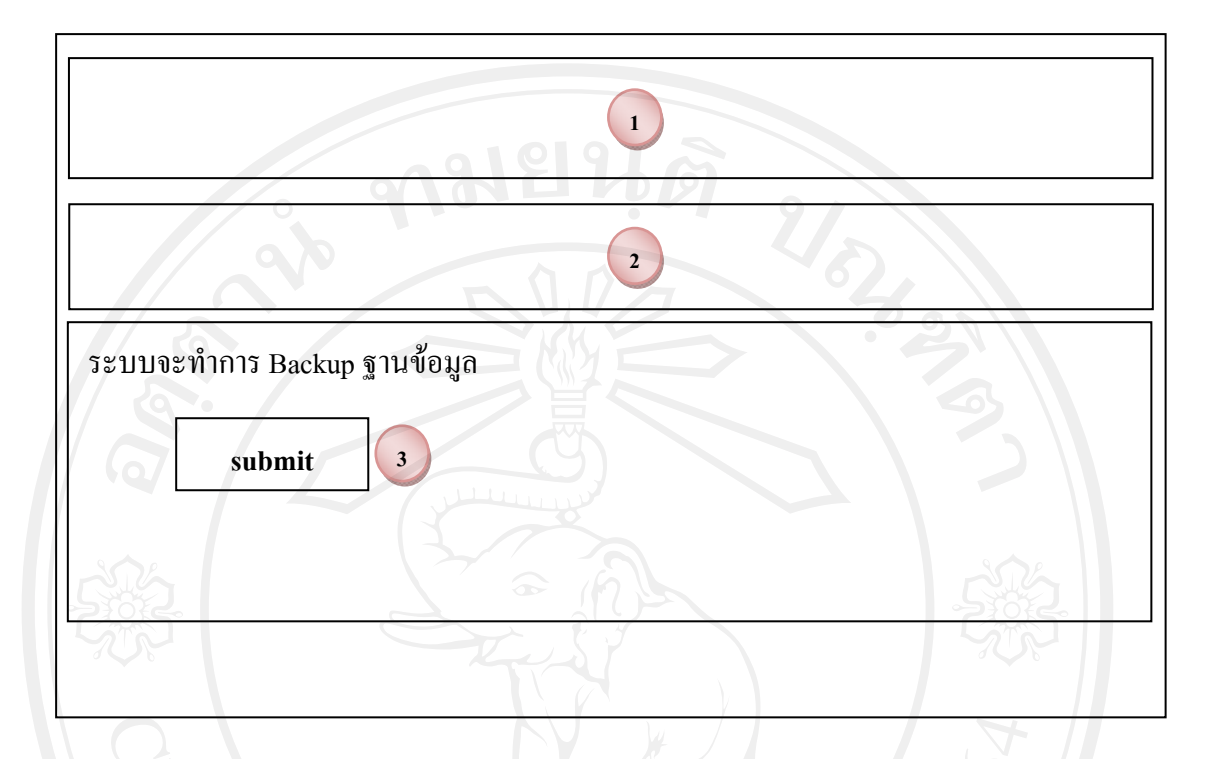

## รูป 5.17 หน้าจอการสำรองข้อมูล

#### จากรูป 5.17 หน้าจอการสำรองข้อมูล ประกอบด้วยรายละเอียดหน้าจอ ดังนี้ ี้

### ตาราง 5.16 ตารางรายละเอียดของหน้าจอการสำรองข้อมูล

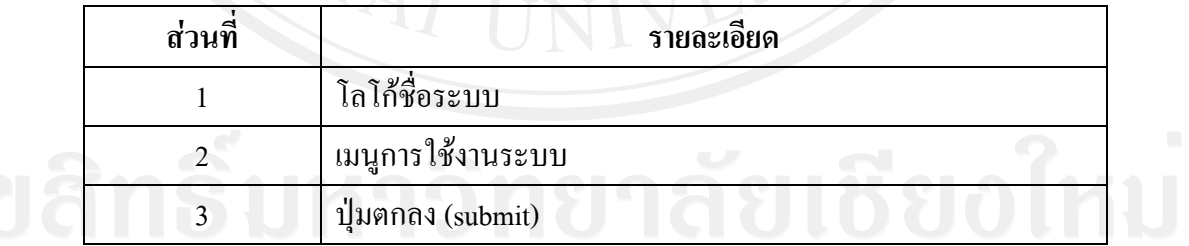

## **5.3.16 หนาจอการ Restore ขอมูล**

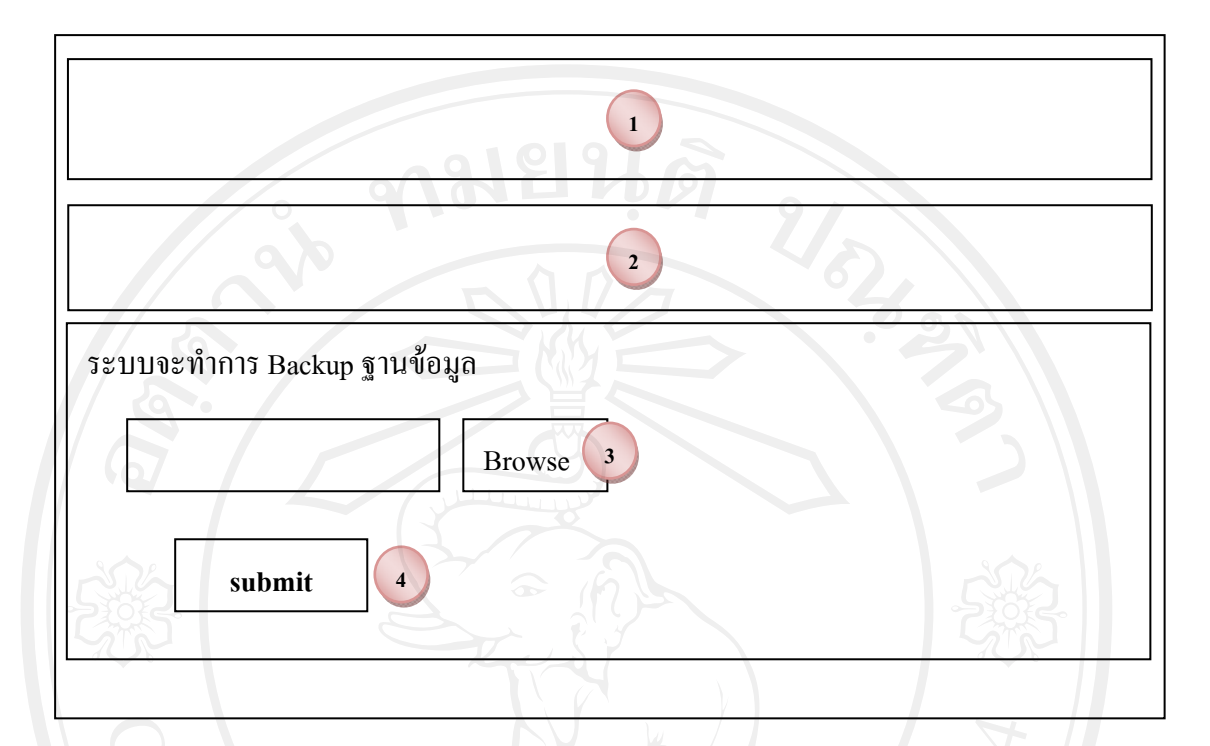

## รูป 5.18 หนาจอการ Restore ขอมูล

#### จากรูป 5.18 หน้าจอการ Restore ข้อมูล ประกอบด้วยรายละเอียดหน้าจอ ดังนี้ ี้

## ตาราง 5.17 ตารางรายละเอียดของหน้าจอการ Restore ข้อมูล

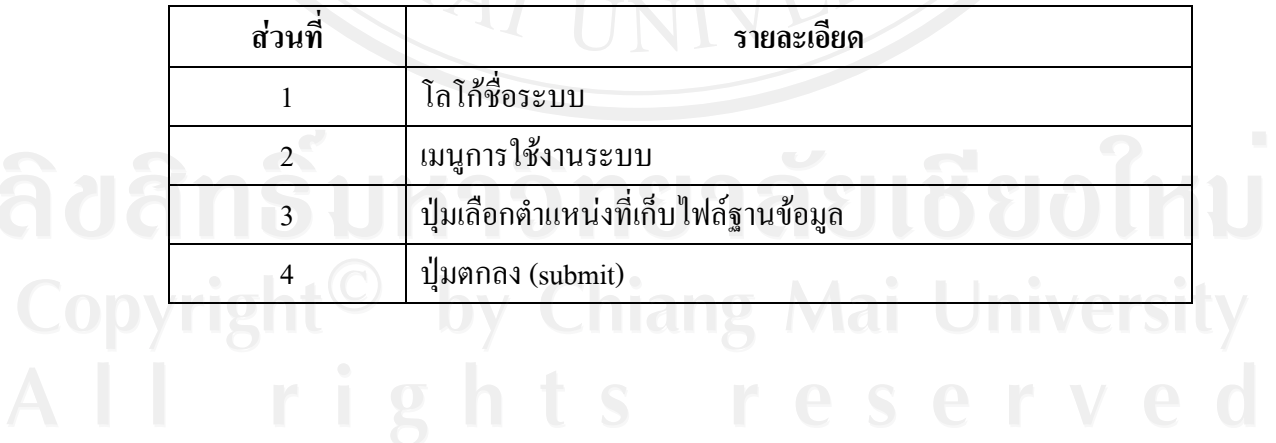

### **5.3.17 หนาจอกําหนดรหัสผาน**

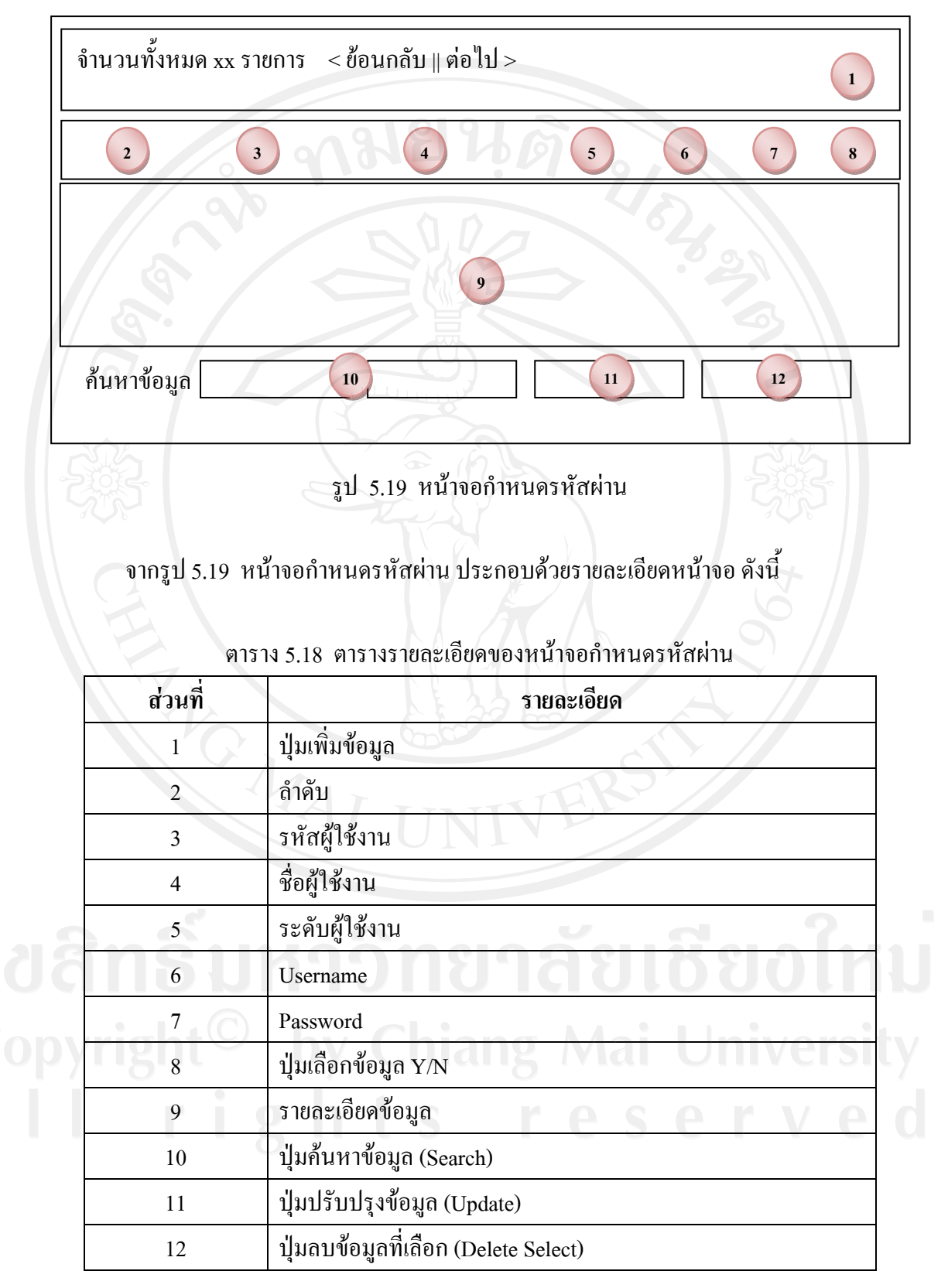

#### **5.3.18 หนาจอเมนูเก ยวกับระบบ ี่**

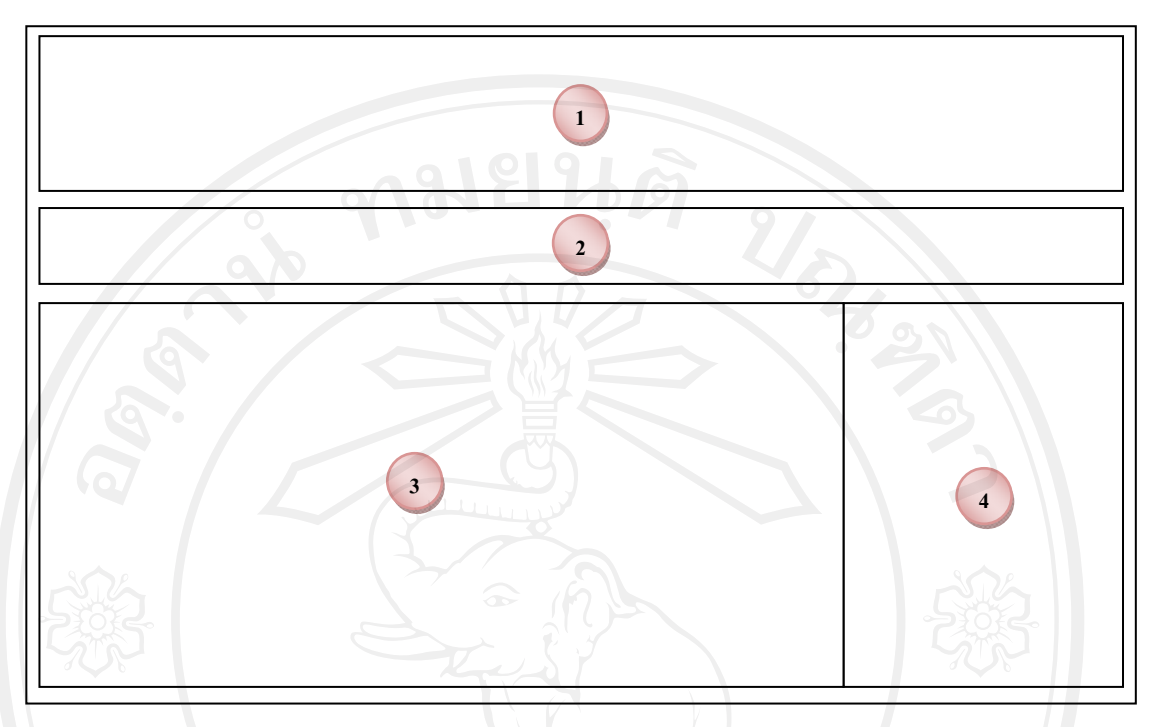

#### รูป 5.20 หน้าจอเมนูเกี่ยวกับระบบ ี่

#### จากรูป 5.20 หน้าจอเมนูเกี่ยวกับระบบ ประกอบด้วยรายละเอียดหน้าจอ ดังนี้ ี้

### ตาราง 5.19 ตารางรายละเอียดของหน้าจอเมนูเกี่ยวกับระบบ

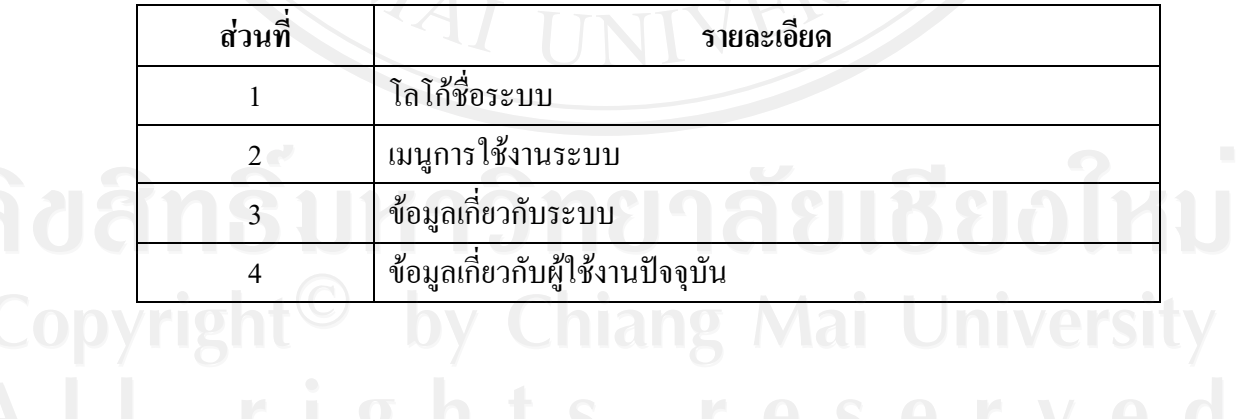

## **5.3.19 หนาจอเมนูออกจากระบบ**

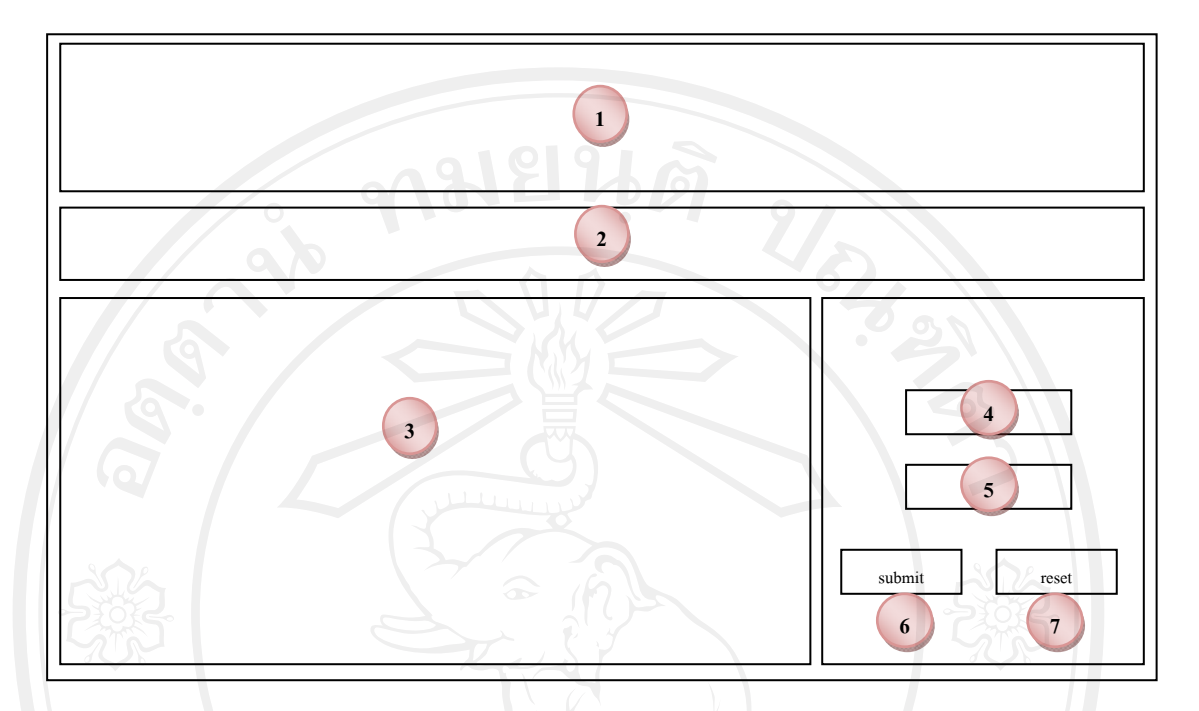

รูป 5.21 หน้าจอเมนูออกจากระบบ

จากรูป 5.21 หน้าจอเมนูออกจากระบบ ประกอบด้วยรายละเอียดหน้าจอ ดังนี้ ี้

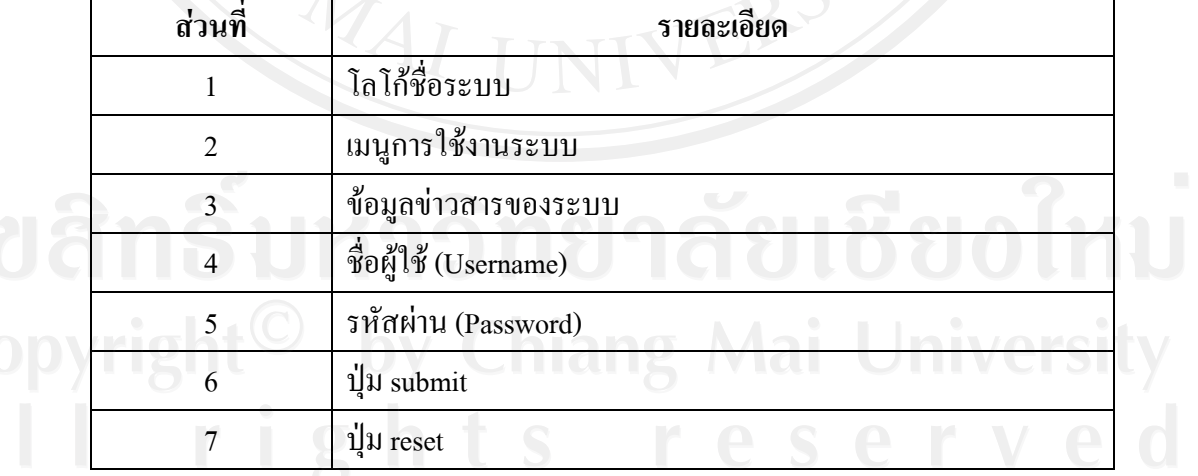

## ตาราง 5.20 ตารางรายละเอียดของหน้าจอเมนูออกจากระบบ

## **5.4 สวนของครู**

## **5.4.1 หนาจอการเขาสูระบบของครู**

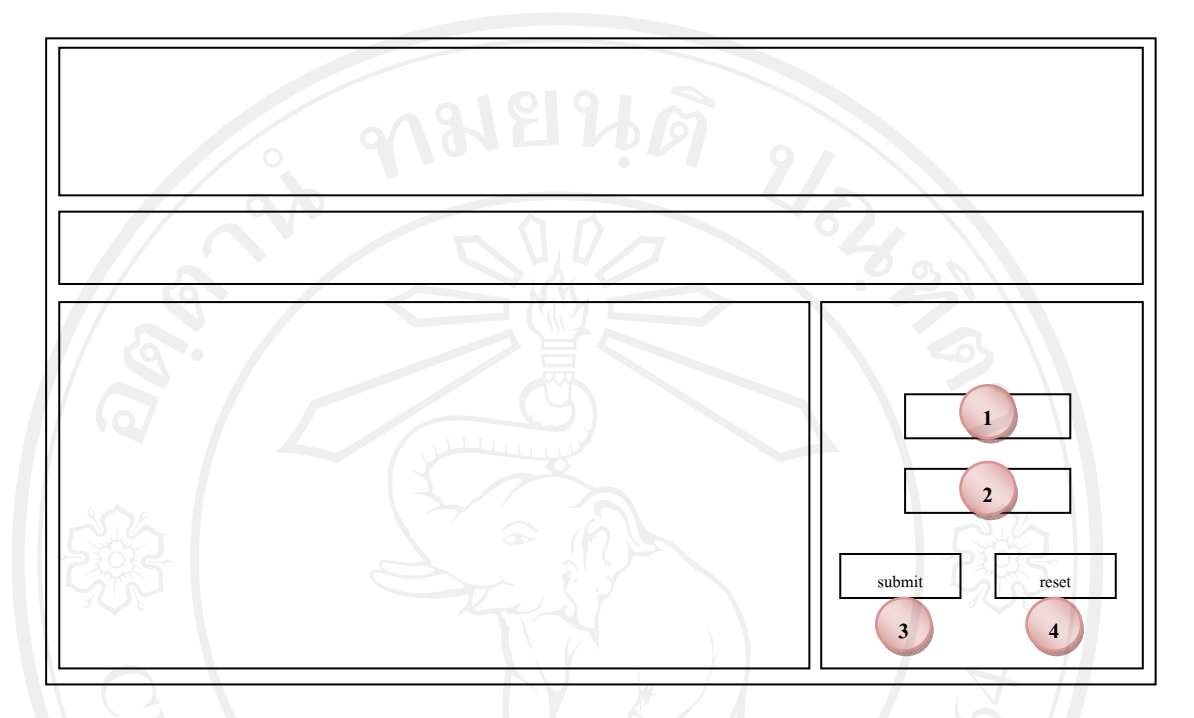

# รูป 5.22 หนาจอการเขาสูระบบของครู

จากรูป 5.22 หน้าจอการเข้าสู่ระบบของครู ประกอบด้วยรายละเอียดหน้าจอ ดังนี้

ี้

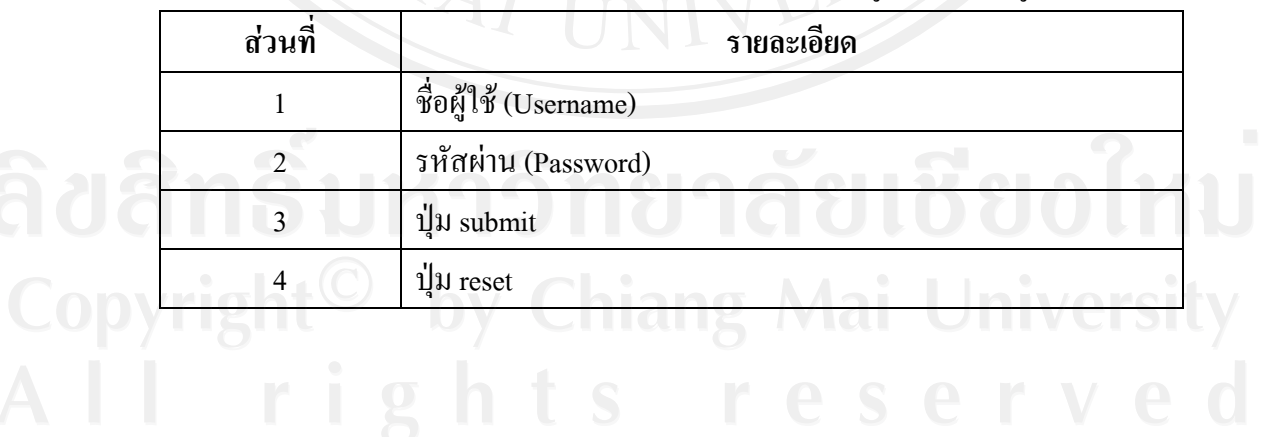

# ตาราง 5.21 ตารางรายละเอียดของหน้าจอการเข้าสู่ระบบของครู

 **5.4.2 หนาจอหลักครู**

เมื่อครูทำการ Login เข้าสู่ระบบ โดยใช้ชื่อผู้ใช้งาน (Username) และรหัสผ่าน ื่ (Password) ที่ผู้ดูแลระบบเป็นคนกำหนดให้ จะปรากฏหน้าจอเมนู ดังรูป 5.23

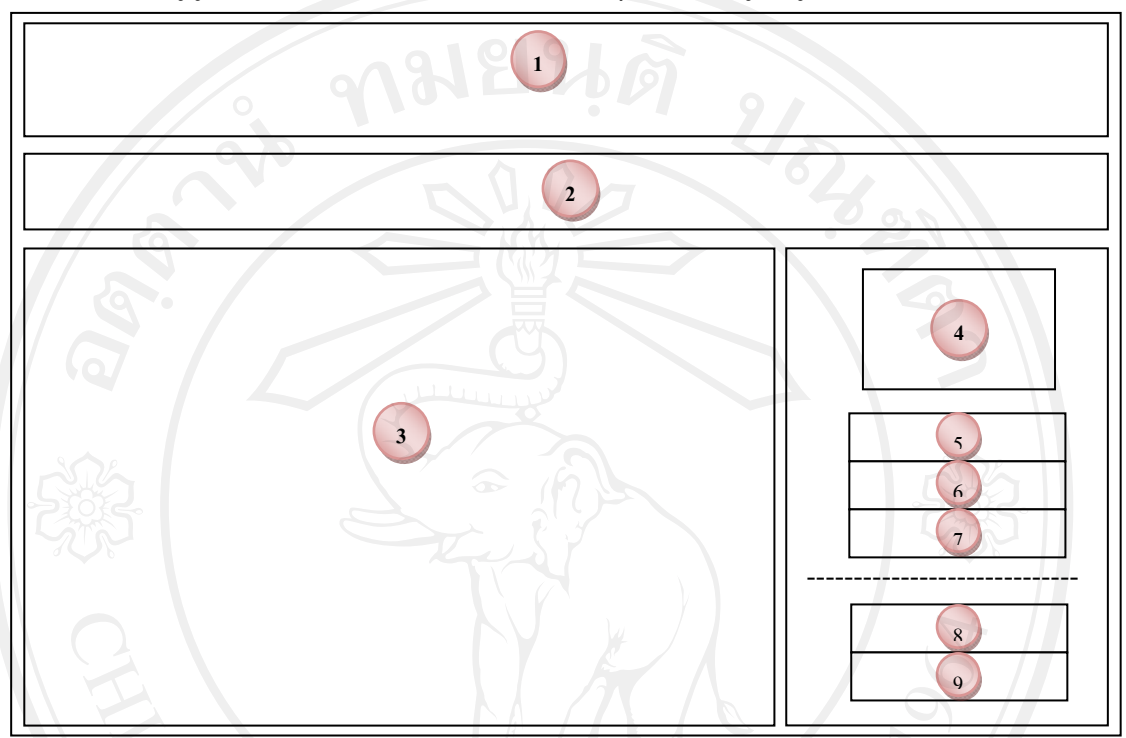

รูป 5.23 หนาจอหลักครู

จากรูป 5.23 หน้าจอหลักครู ประกอบด้วยรายละเอียดหน้าจอ ดังนี้ ี้

ิตาราง 5.22 ตารางรายละเอียดของหน้าจอหลักครู

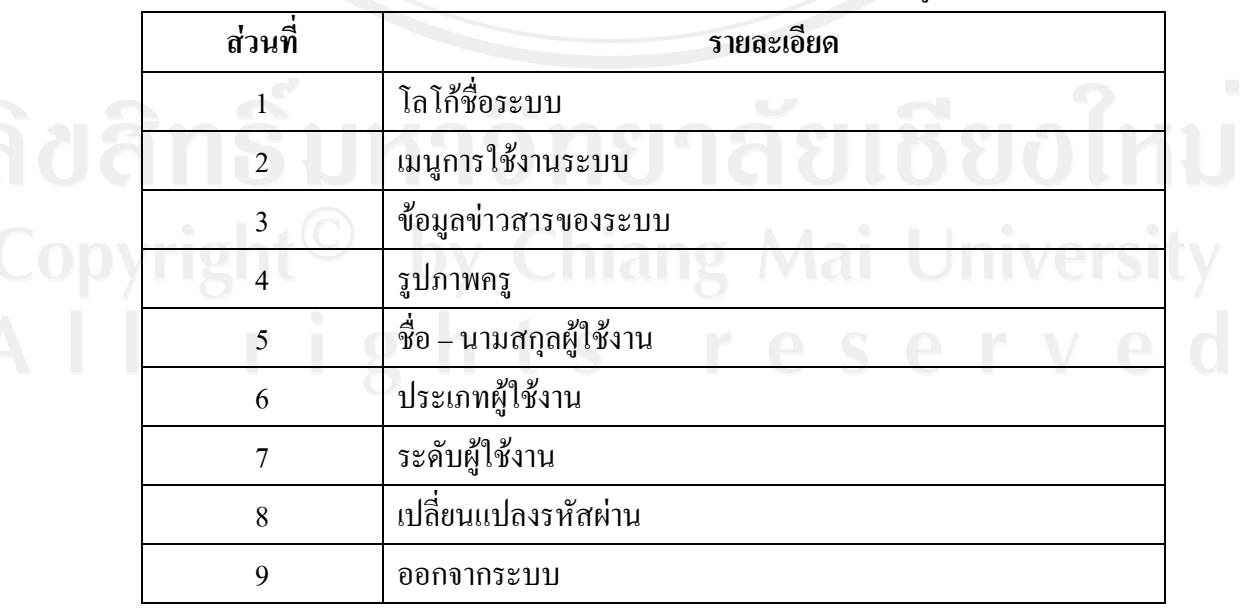

### **5.4.3 หนาจอเมนูการใชงาน**

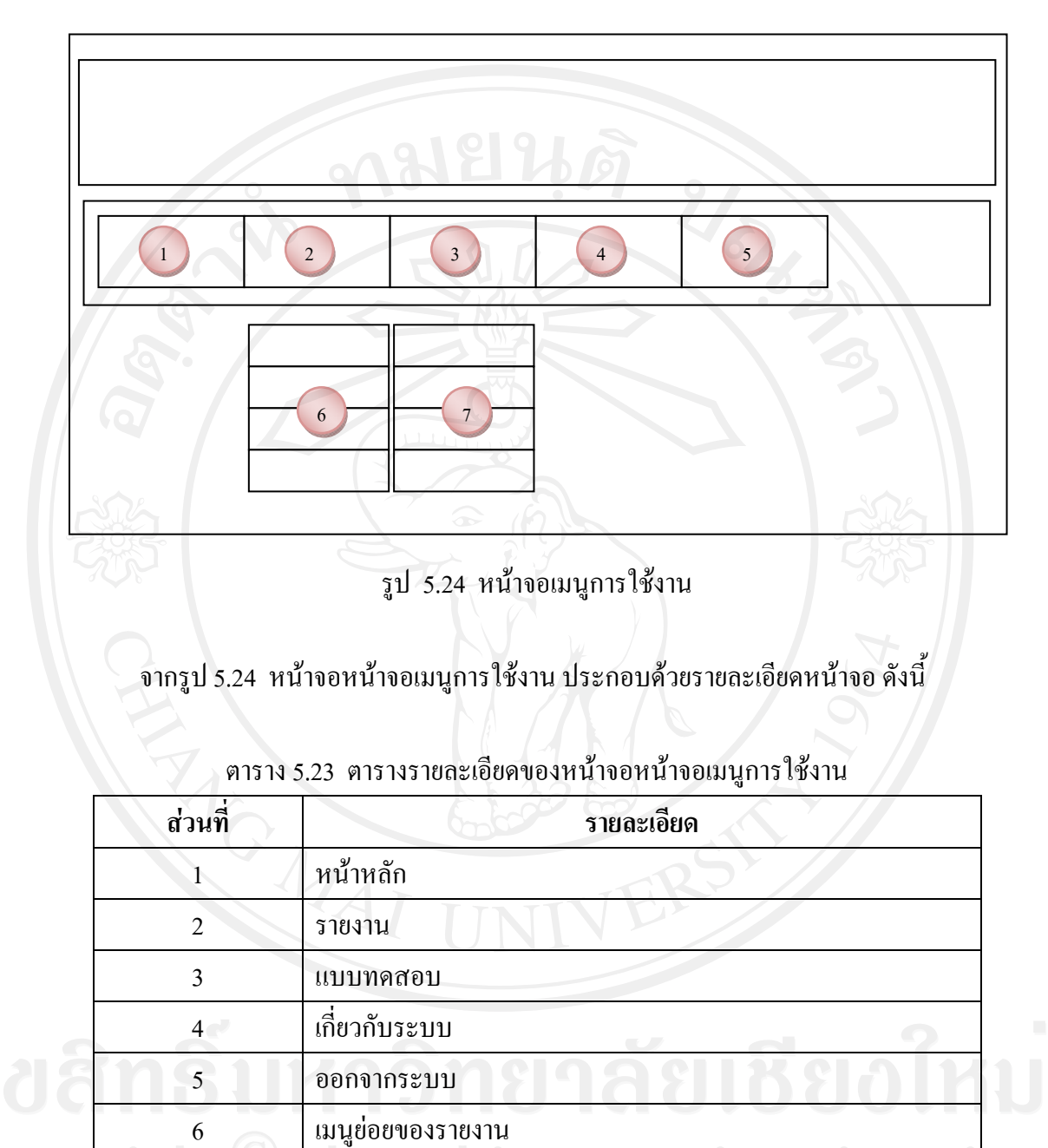

7 เมนูยอยของแบบทดสอบ

## **5.4.4 หนาจอเมนูรายงาน**

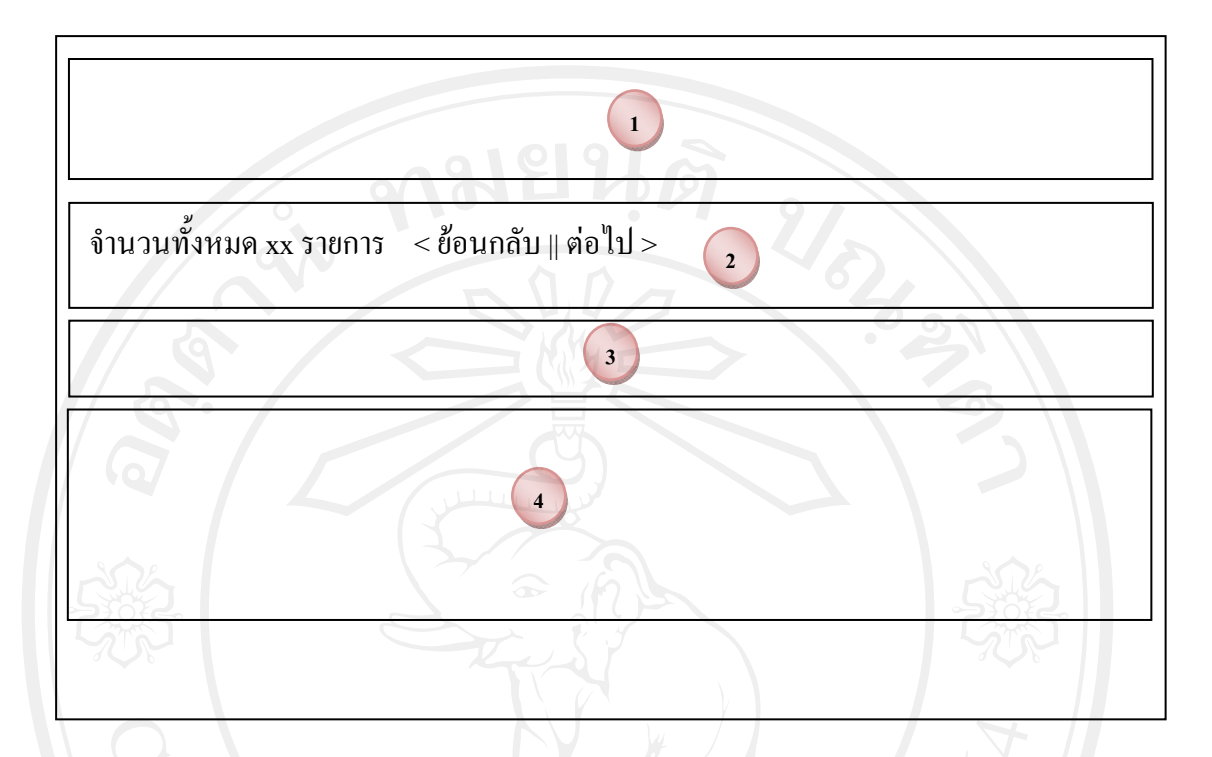

รูป 5.25 หน้าจอเมนูรายงาน

จากรูป 5.25 หน้าจอเมนูรายงาน ประกอบด้วยรายละเอียดหน้าจอ ดังนี้ ี้

ตาราง 5.24 ตารางรายละเอียดของหน้าจอเมนูรายงาน

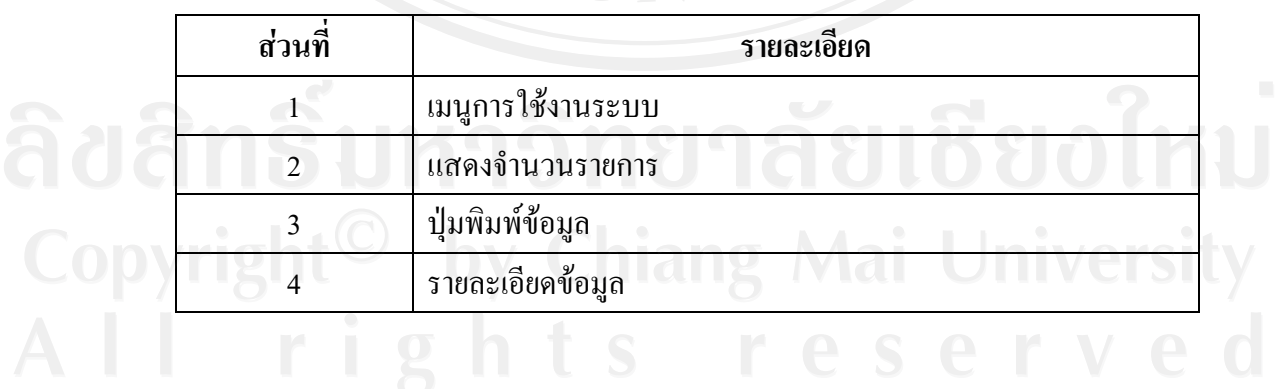

### **5.4.5 หนาจอกําหนดการสอบ**

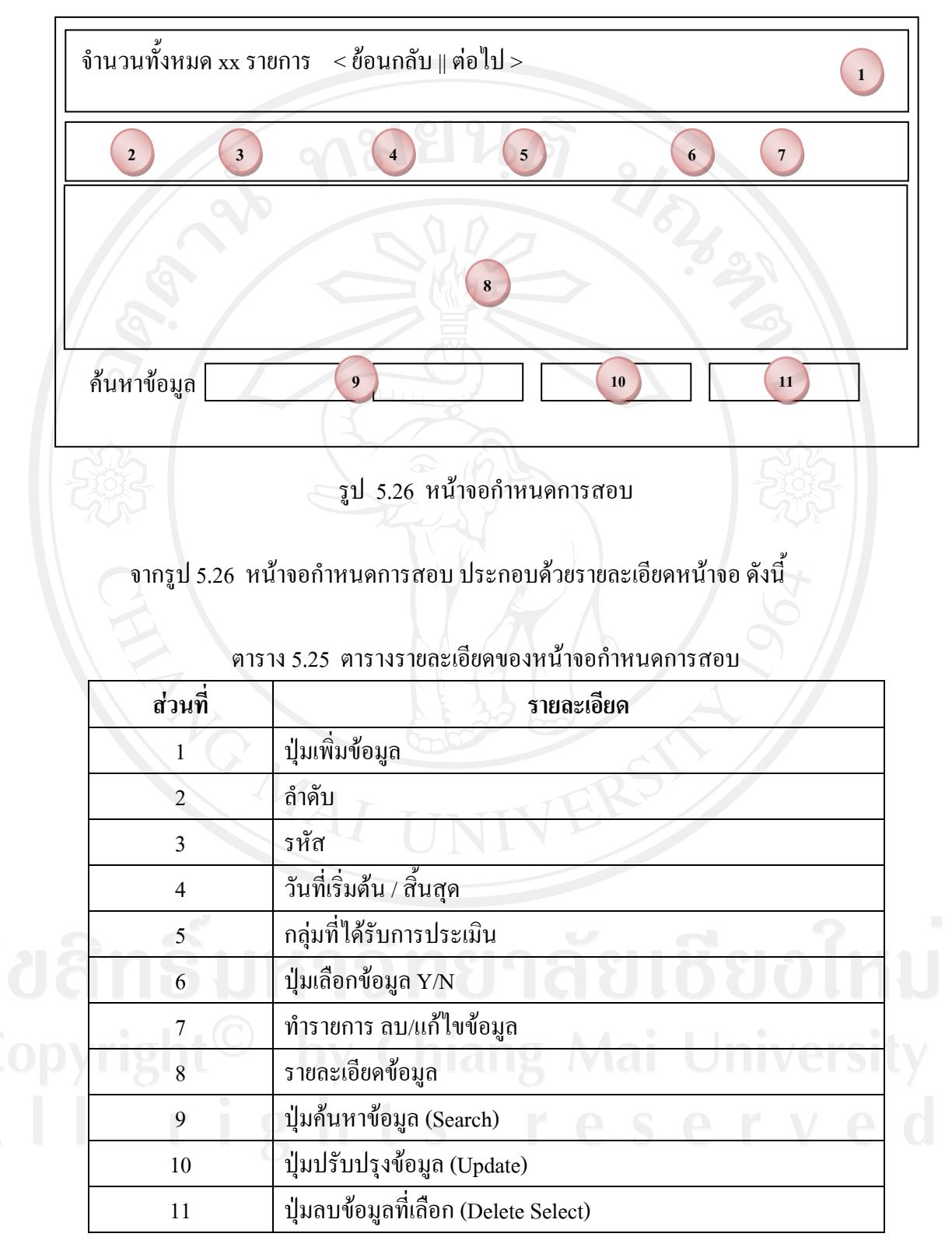

### **5.4.6 หนาจอกําหนดชุดแบบทดสอบ**

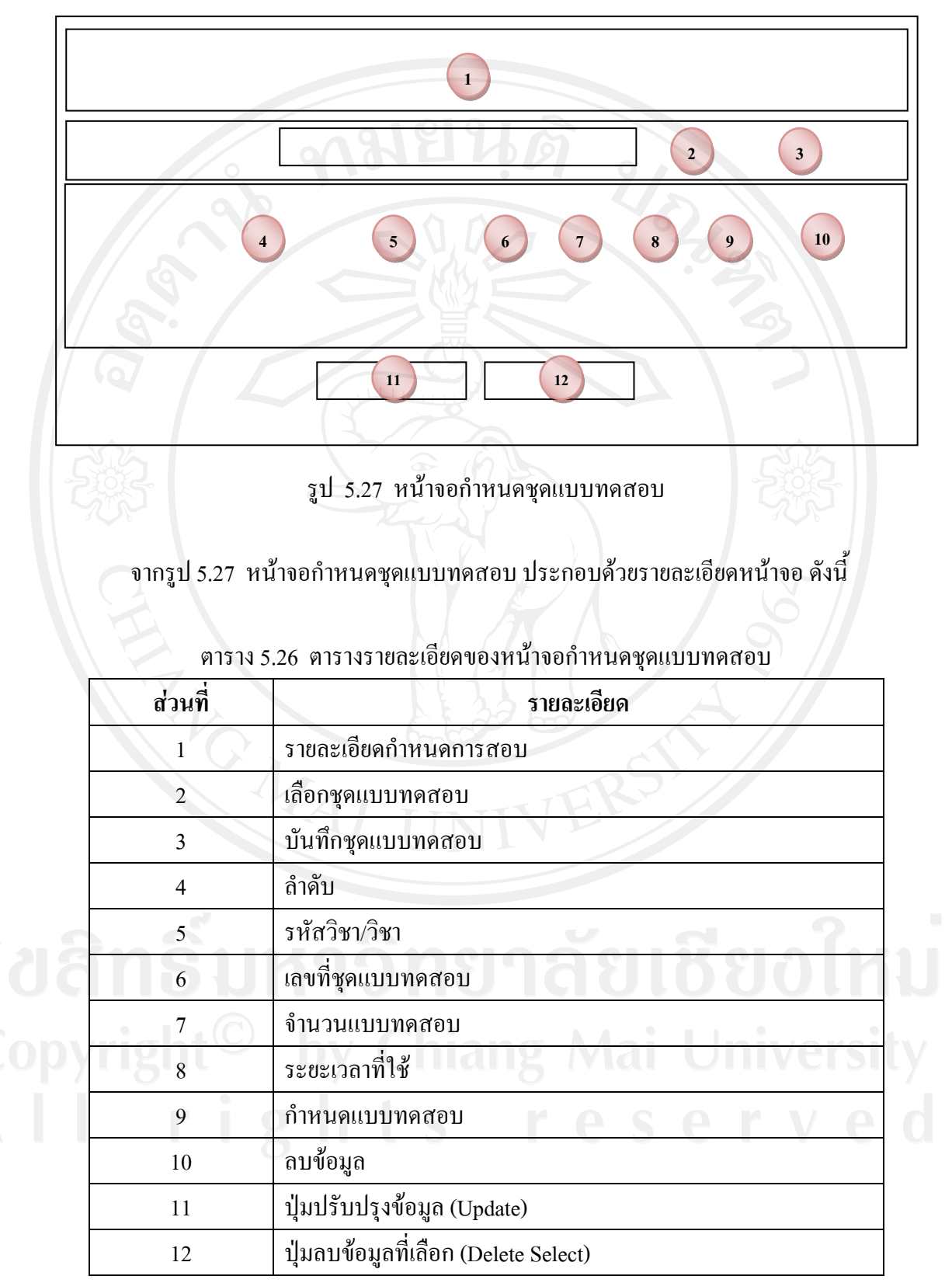

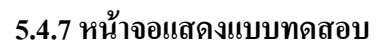

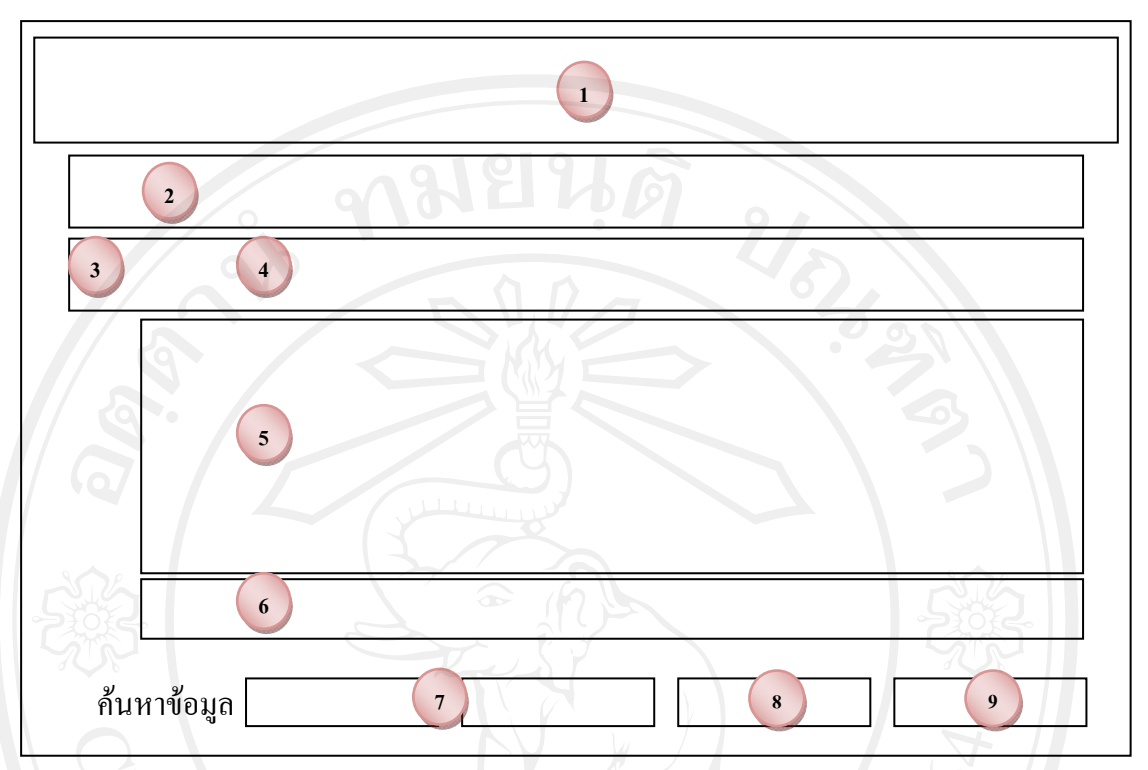

## รูป 5.28 หนาจอแสดงแบบทดสอบ

#### จากรูป 5.28 หน้าจอแสดงแบบทดสอบ ประกอบด้วยรายละเอียดหน้าจอ ดังนี้ ี้

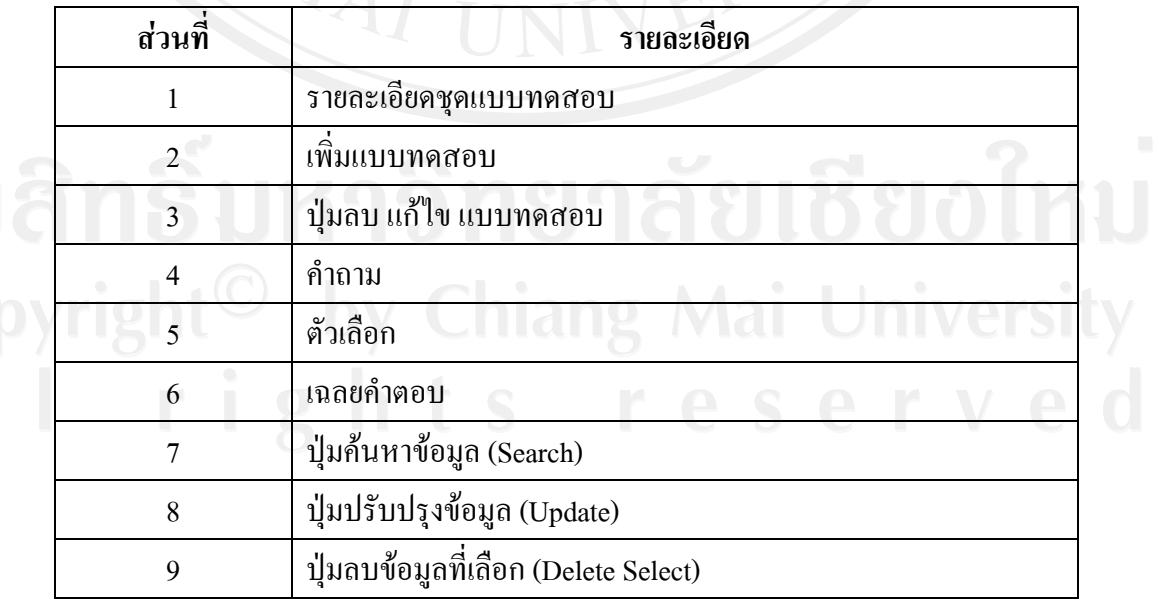

# ิตาราง 5.27 ตารางรายละเอียดของหน้าจอแสดงแบบทดสอบ

#### **5.4.8 หนาจอเพ มแบบทดสอบ ิ่**

เมื่อเลือกทำรายการเพิ่มข้อมูล หรือแก้ไขข้อมูล จะปรากฏหน้าจอดังรูป 5.29 ื่

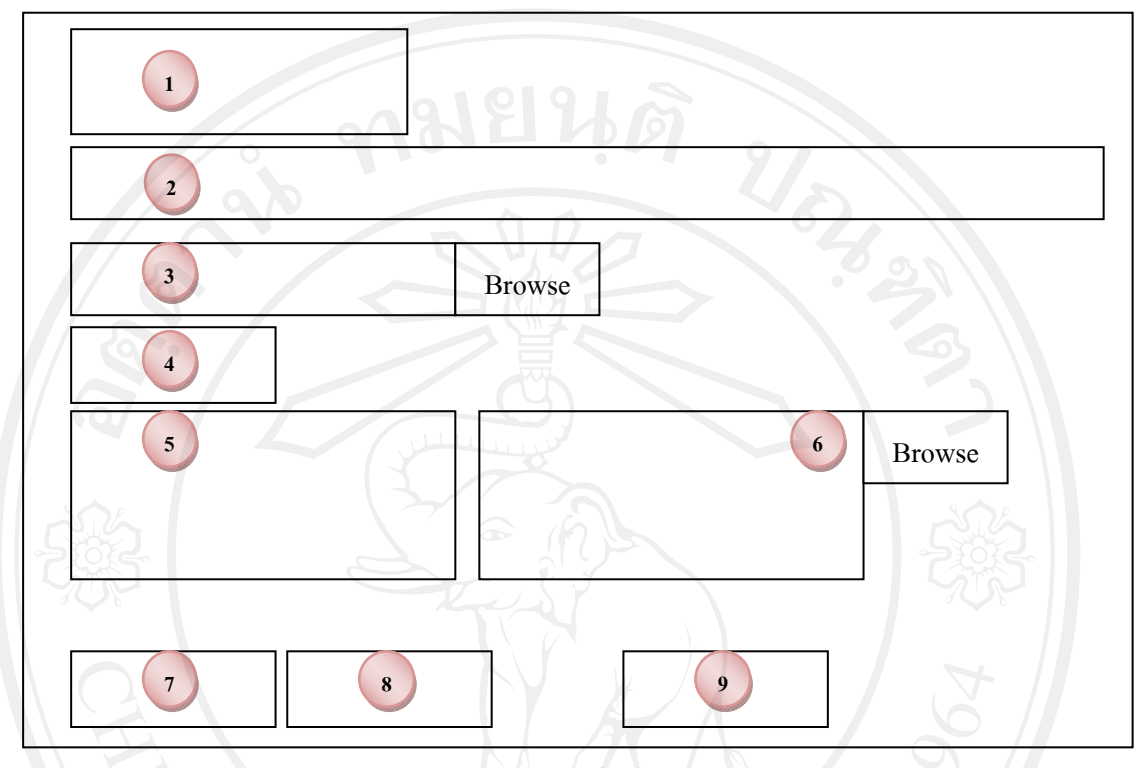

รูป 5.29 หน้าจอเพิ่มแบบทคสอบ

จากรูป 5.29 หน้าจอเพิ่มแบบทดสอบ ประกอบด้วยรายละเอียดหน้าจอ ดังนี้ ิ่ ี้

| ส่วนที่        | รายละเอียด              |
|----------------|-------------------------|
|                | เลขที่ชุดแบบทดสอบ       |
| 2              | คำถาม                   |
| 3              | ภาพประกอบคำถาม          |
| $\overline{4}$ | ้คำตอบที่ถูกต้อง        |
| 5              | ตัวเลือกที่ 1 - 5       |
| 6              | รูปประกอบคำตอบที่ 1 - 5 |
| 7              | Submit                  |
| 8              | Clear                   |
| 9              | กลับไปก่อนหน้า          |

ตาราง 5.28 ตารางรายละเอียดของหน้าจอเพิ่มแบบทดสอบ ิ่

**5.4.9 หนาจอเลือกชุดแบบทดสอบ**

เมื่อสร้างกำหนดการสอบแล้ว สามารถเลือกชุดแบบทดสอบที่ได้สร้างไว้ ดัง ปรากฏหนาจอดังรูป 5.30

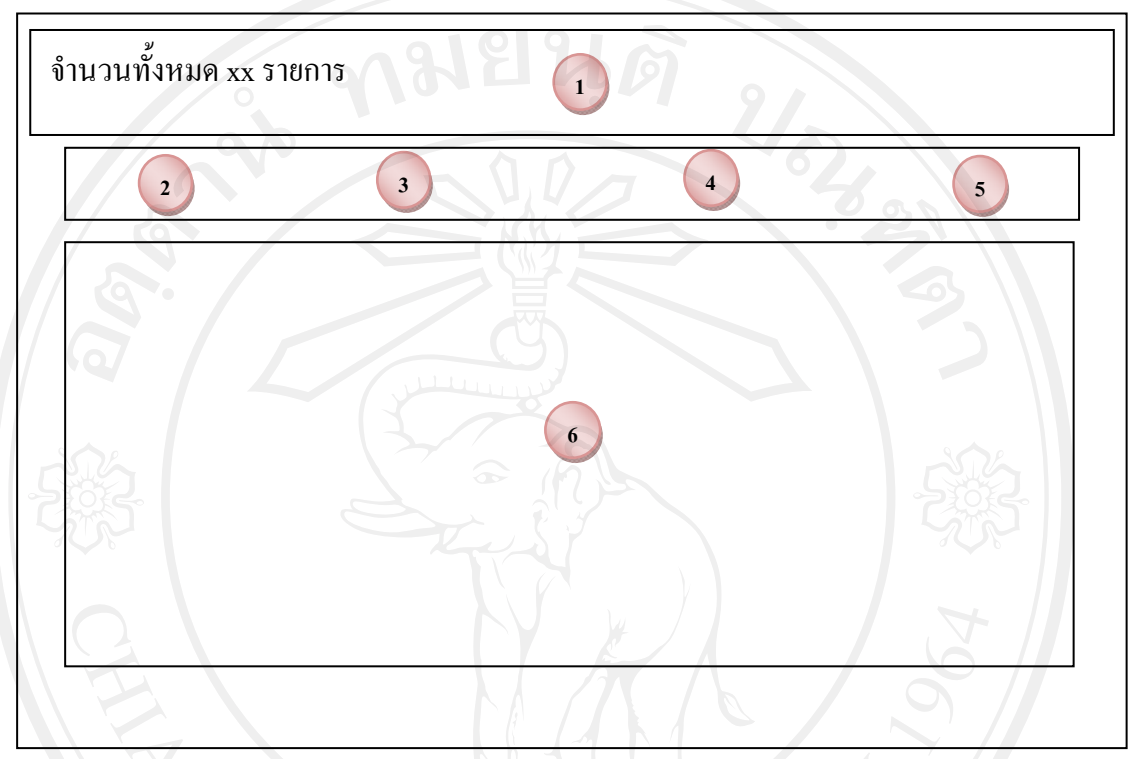

รูป 5.30 หนาจอเลือกชุดแบบทดสอบ

จากรูป 5.30 หน้าจอเลือกชุดแบบทดสอบ ประกอบด้วยรายละเอียดหน้าจอ ดังนี้ ี้

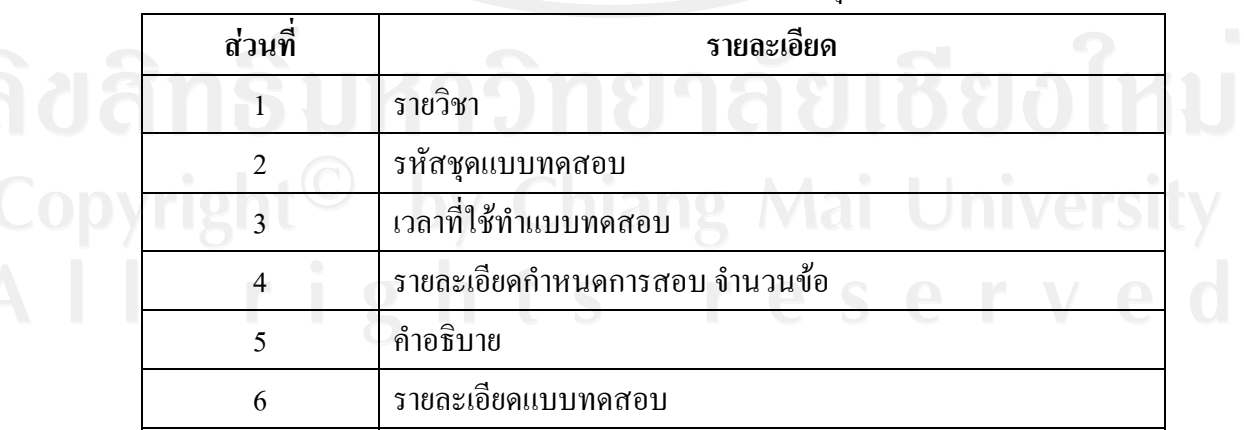

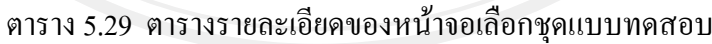

### **5.4.10 หนาจอแสดงคะแนนสอบ**

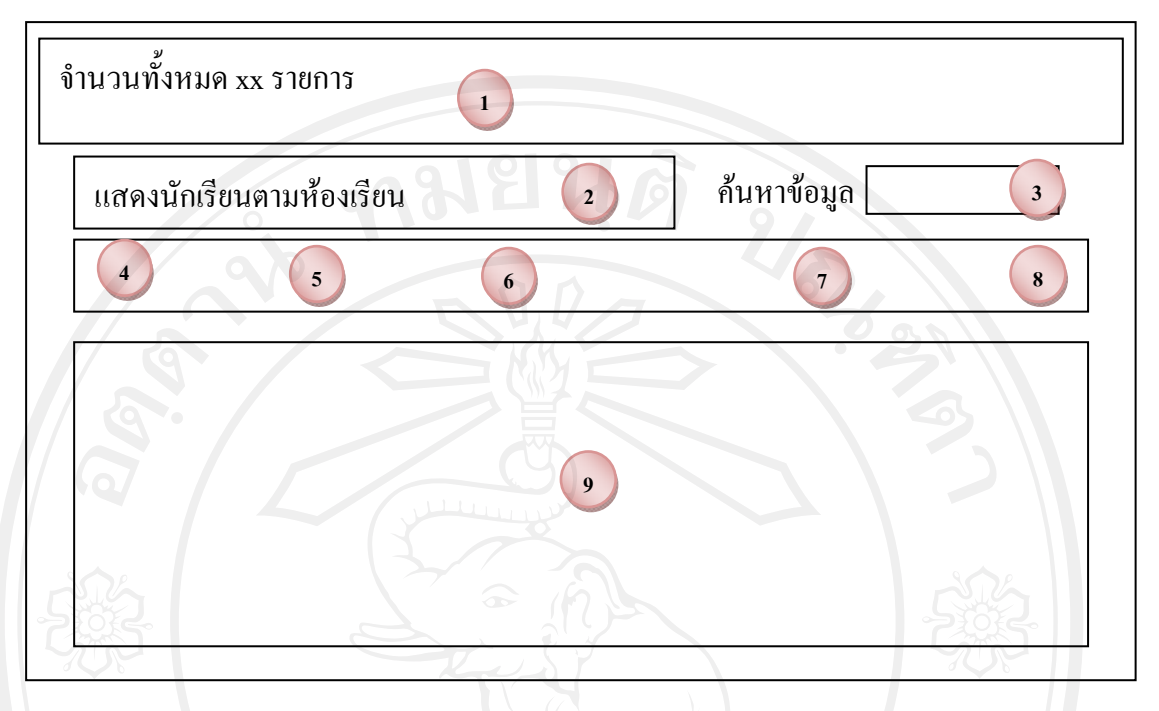

## รูป 5.31 หนาจอแสดงคะแนนสอบ

จากรูป 5.31 หน้าจอแสดงคะแนนสอบ ประกอบด้วยรายละเอียดหน้าจอ ดังนี้ ี้

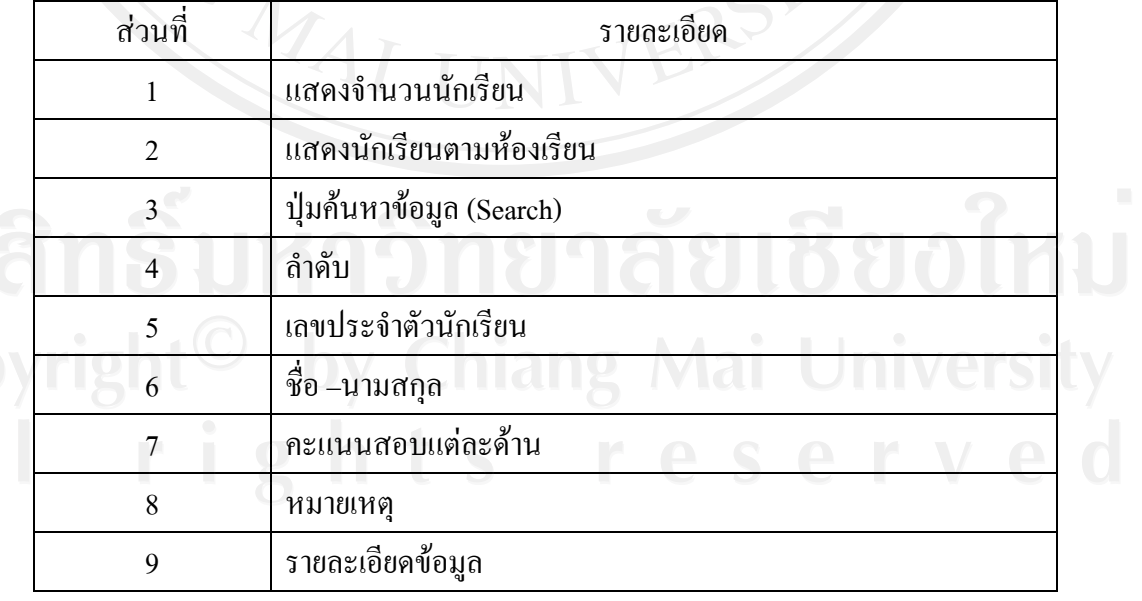

### ิตาราง 5.30 ตารางรายละเอียดของหน้าจอแสดงคะแนนสอบ

### **5.4.11 หนาจอแสดงผลการประเมิน**

เมื่อนักเรียนทำแบบทดสอบครบทั้ง 7 รายวิชา (ด้าน) จะแสดงผลการประเมิน ความถนัดทางการเรียนของนักเรียน จะปรากฏหนาจอดังรูป 5.32

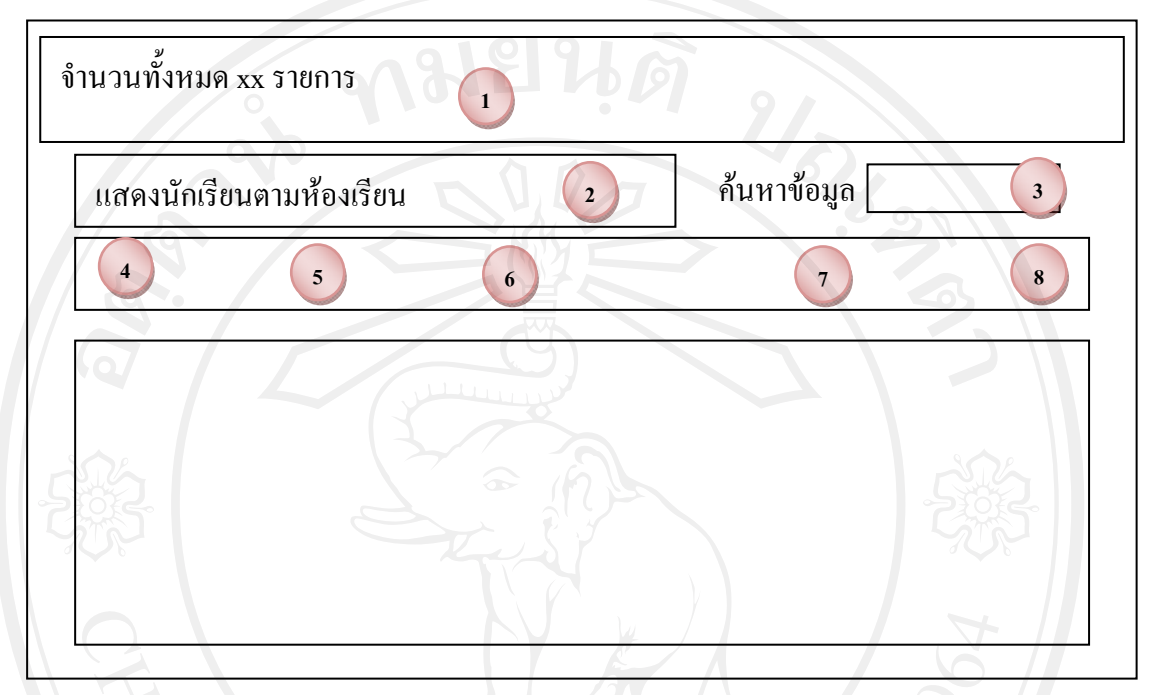

รูป 5.32 หนาจอแสดงผลการประเมิน

จากรูป 5.32 หน้าจอแสดงผลการประเมิน ประกอบด้วยรายละเอียดหน้าจอ ดังนี้ ี้

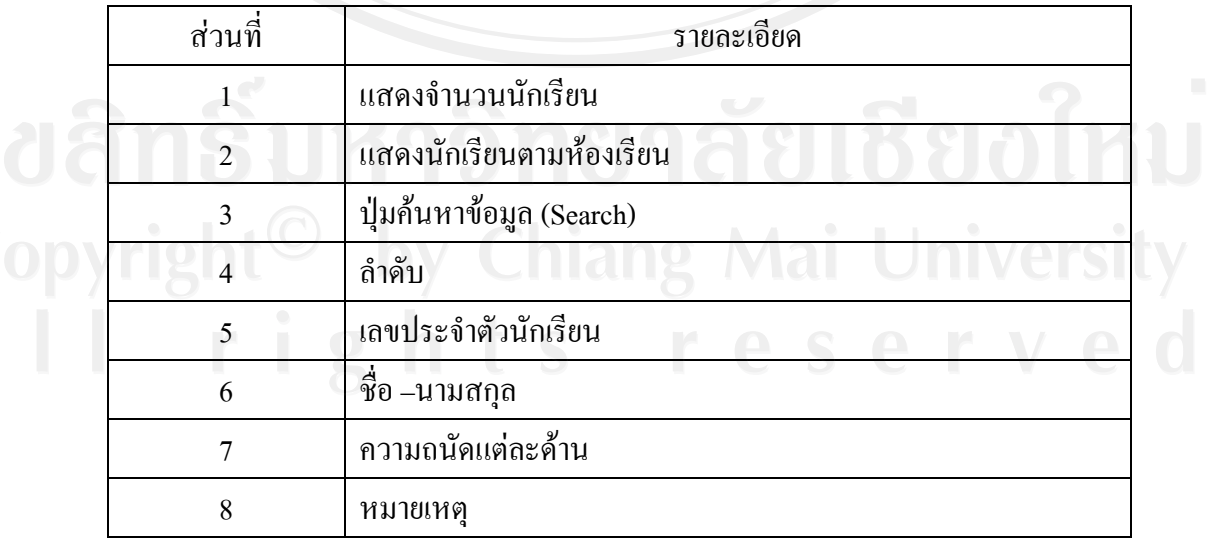

## ิตาราง 5.31 ตารางรายละเอียดของหน้าจอแสดงผลการประเมิน

## **5.4.12 หนาจอเมนูออกจากระบบ**

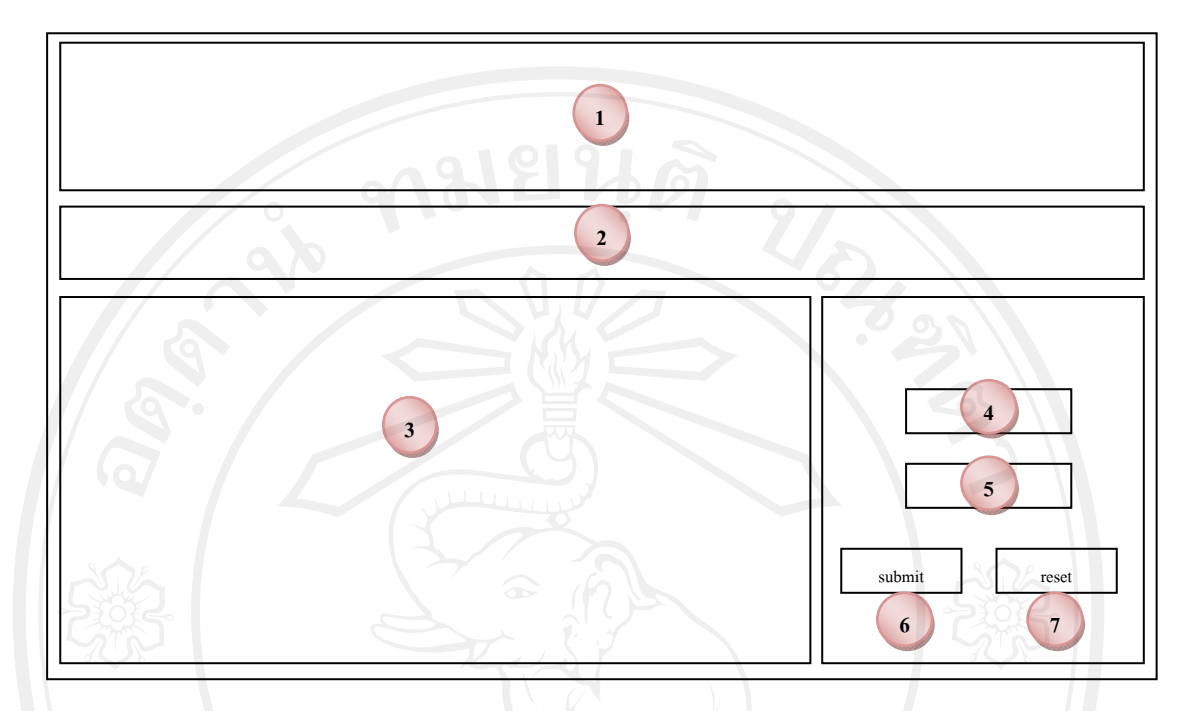

รูป 5.33 หน้าจอเมนูออกจากระบบ

ิจากรูป 5.33 หน้าจอเมนูออกจากระบบ ประกอบด้วยรายละเอียดหน้าจอ ดังนี้ ี้

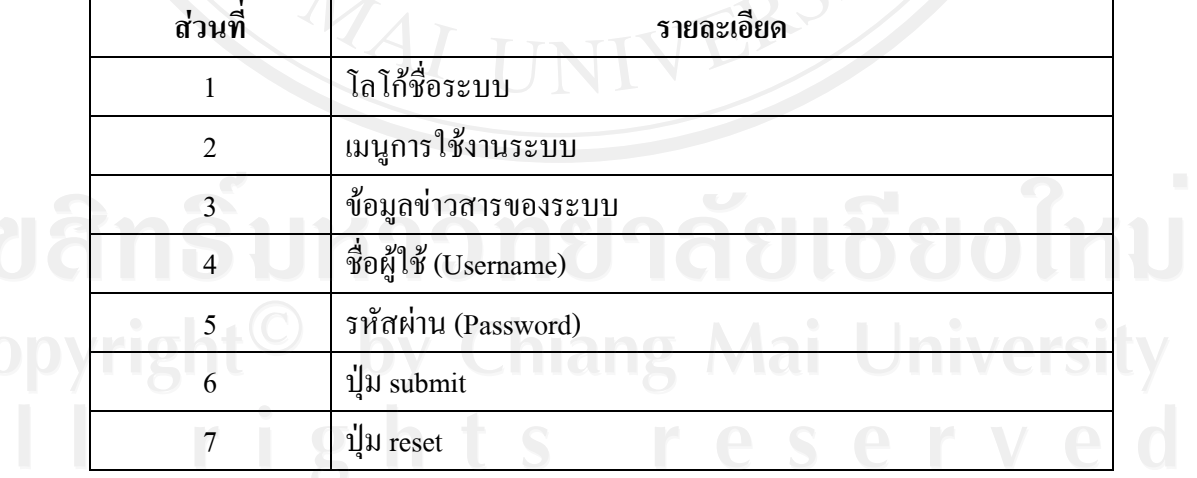

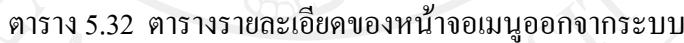

### **5.5 สวนของนักเรียน**

## **5.5.1 หนาจอหลักของนักเรียน**

เมื่อนักเรียนทำการ Login เข้าสู่ระบบ จะปรากฏหน้าจอเมนู ดังรูป 5.34 ื่

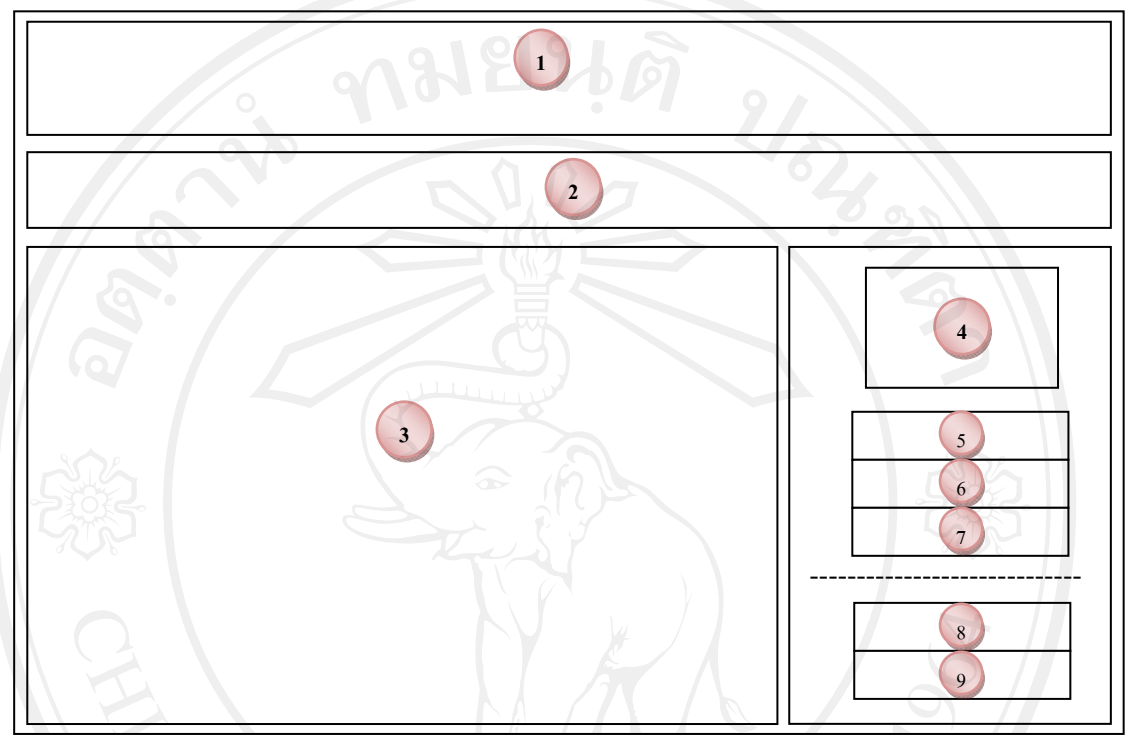

รูป 5.34 หน้าจอหลักของนักเรียน

จากรูป 5.34 หน้าจอหลักของนักเรียน ประกอบด้วยรายละเอียดหน้าจอ ดังนี้ ี้

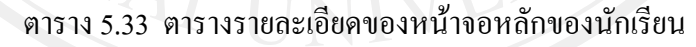

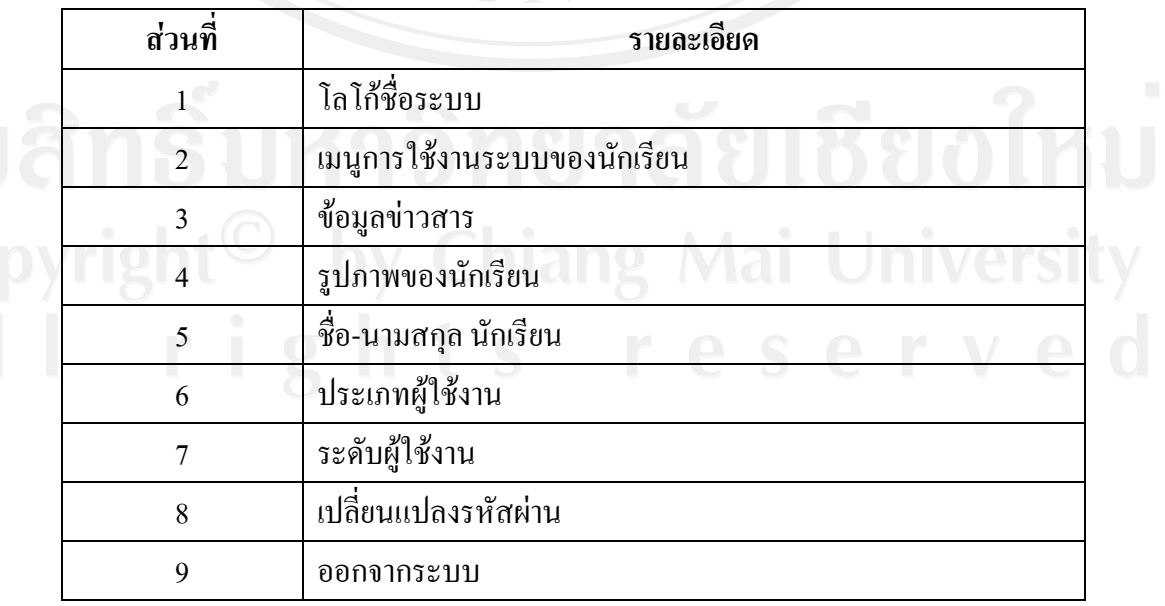

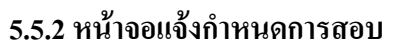

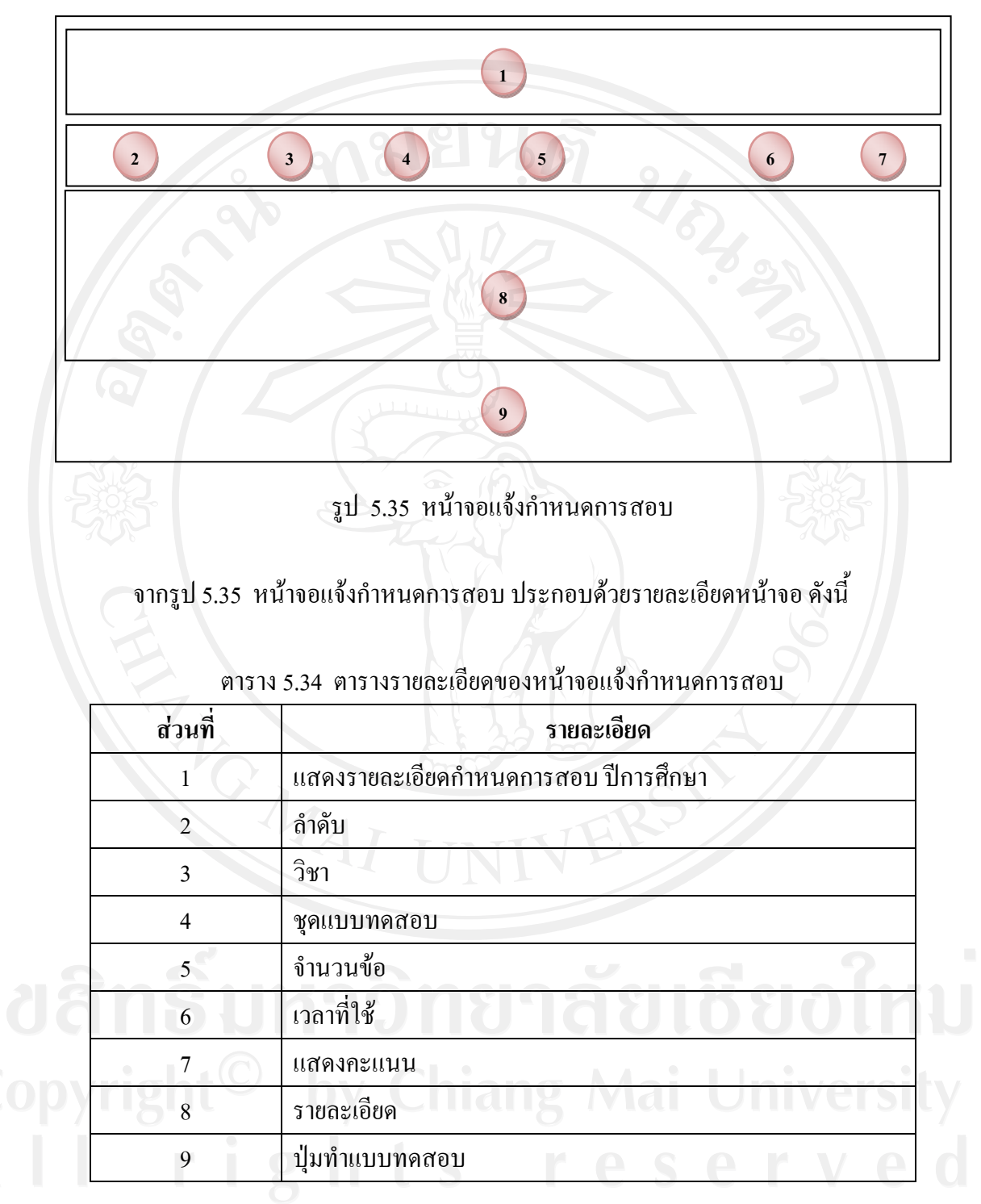

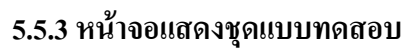

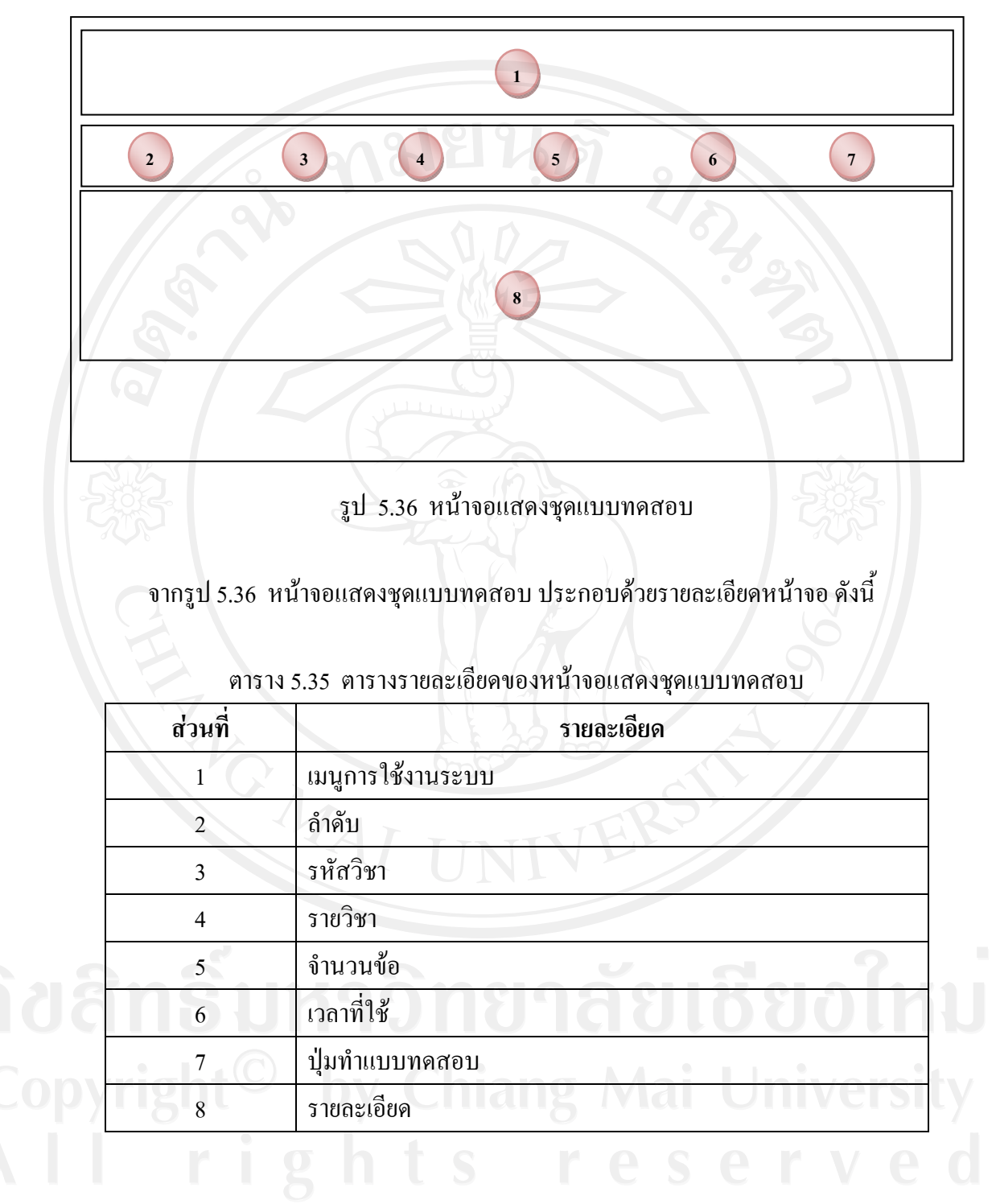

**5.5.4 หนาจอแบบทดสอบ**

เมื่อเลือกรายวิชาที่จะทำแบบทคสอบเรียบร้อยแล้ว แสคงหน้าจอทำแบบทคสอบ ื่

ดังรูป 5.30

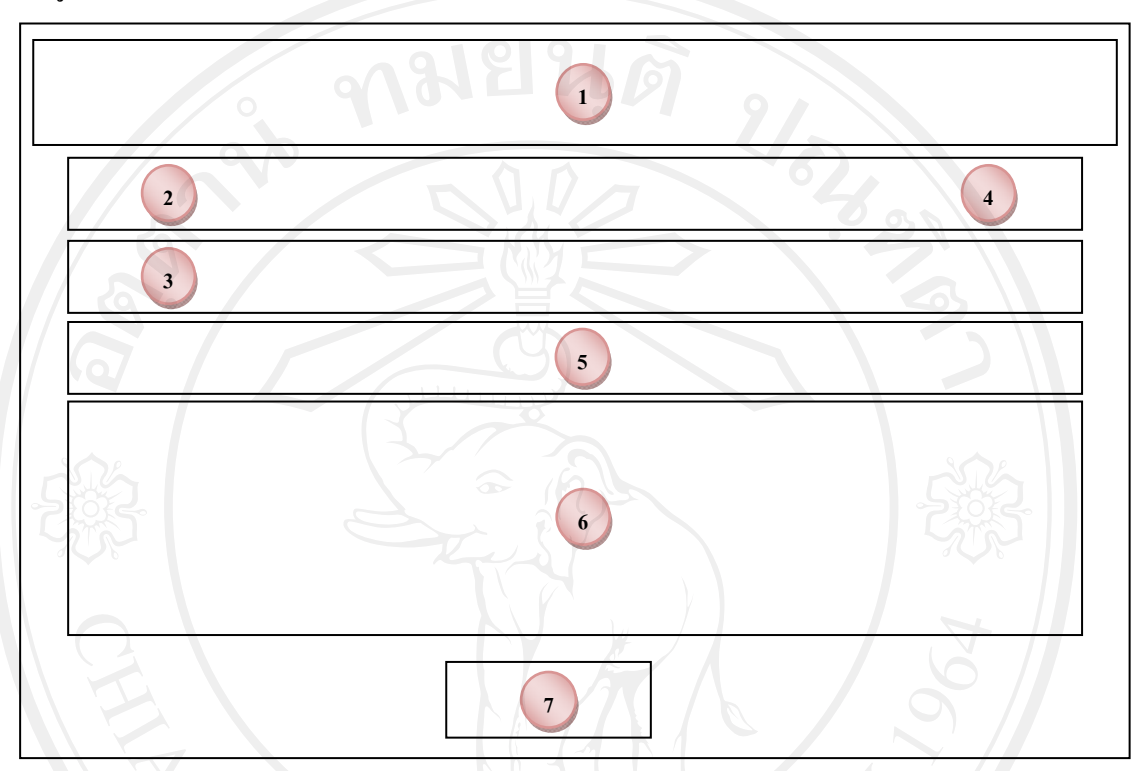

รูป 5.37 หน้าจอแบบทคสอบ

จากรูป 5.37 หน้าจอแบบทดสอบ ประกอบด้วยรายละเอียดหน้าจอ ดังนี้ ี้

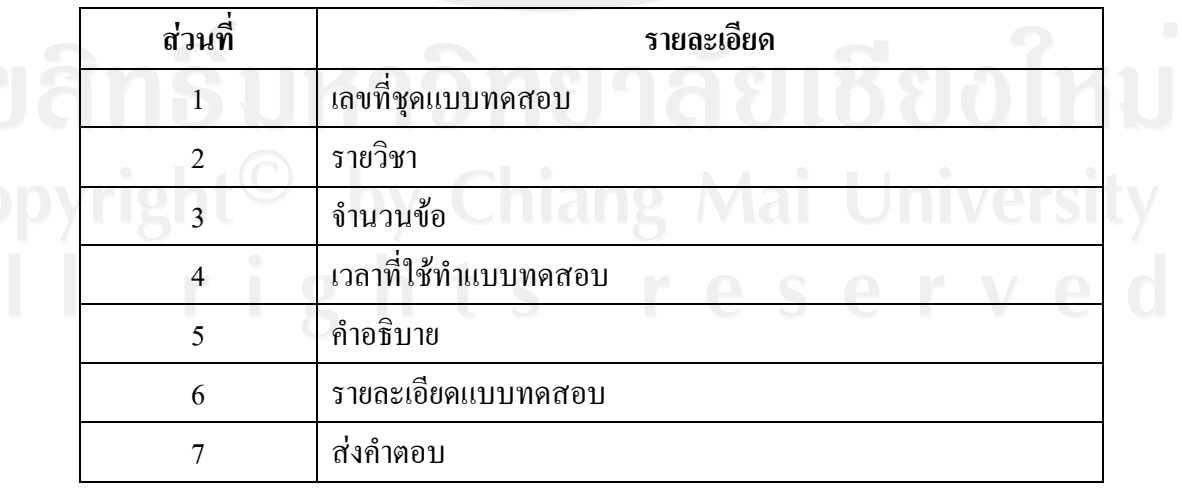

### ิตาราง 5.36 ตารางรายละเอียดของหน้าจอแบบทดสอบ

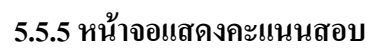

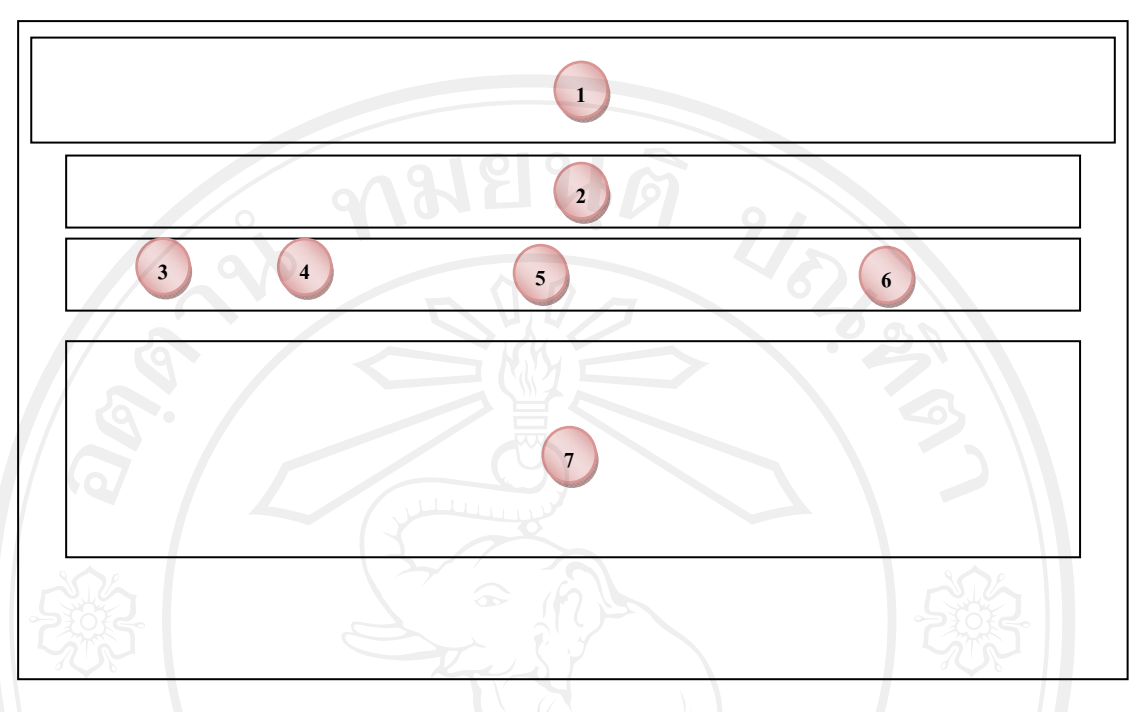

รูป 5.38 หนาจอแสดงคะแนนสอบ

ิจากรูป 5.38 หน้าจอแสดงคะแนนสอบ ประกอบด้วยรายละเอียดหน้าจอ ดังนี้ ี้

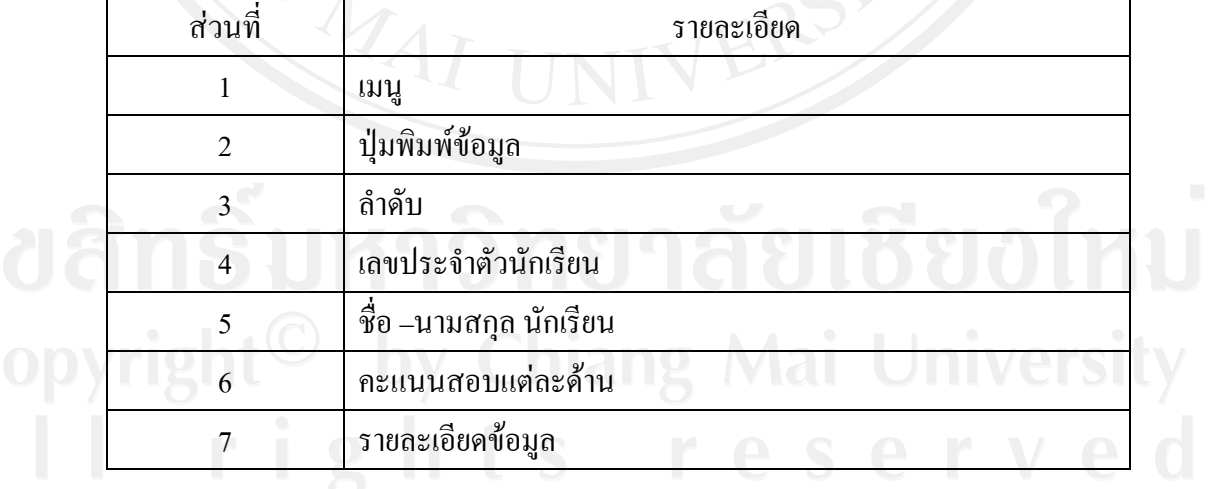

## ิตาราง 5.37 ตารางรายละเอียดของหน้าจอแสดงคะแนนสอบ

**5.5.6 หนาจอแสดงผลการประเมิน**

เมื่อนักเรียนทำแบบทดสอบครบทั้ง 7 รายวิชา (ด้าน) จะแสดงผลการประเมิน ความถนัดทางการเรียนของนักเรียน จะปรากฏหนาจอดังรูป 5.39

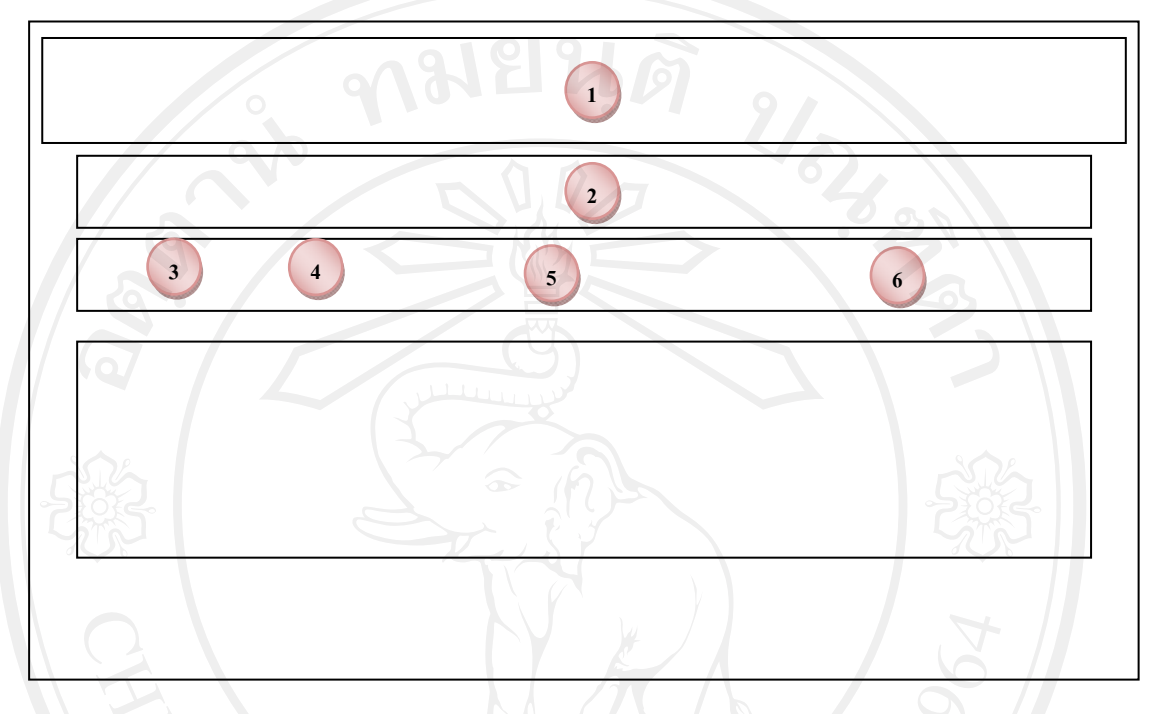

รูป 5.39 หนาจอแสดงผลการประเมิน

จากรูป 5.39 หนาจอแสดงผลการประเมิน ประกอบดวยรายละเอียดหนาจอ ดังน ี้

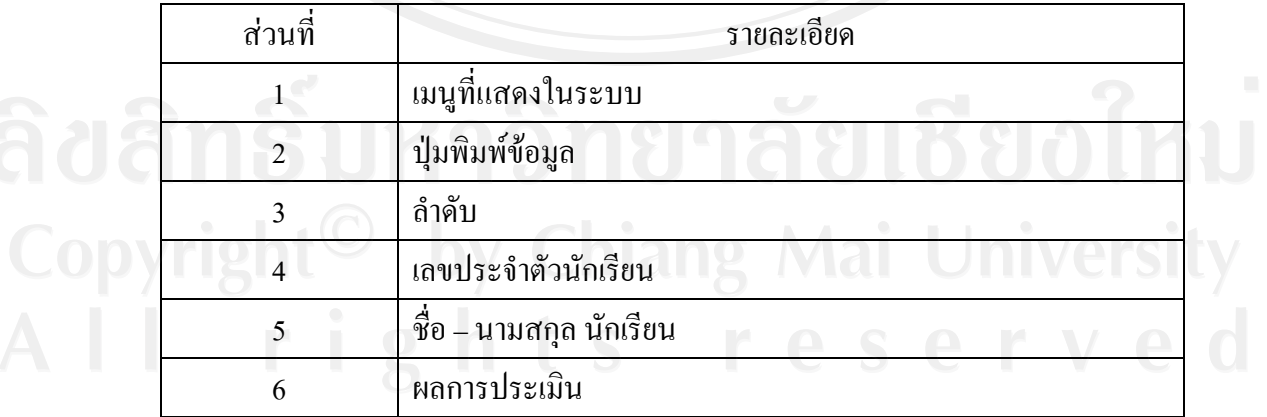

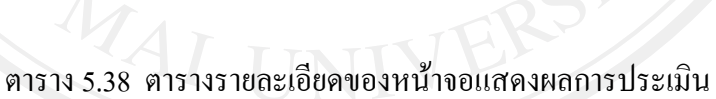

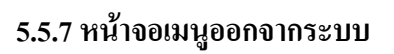

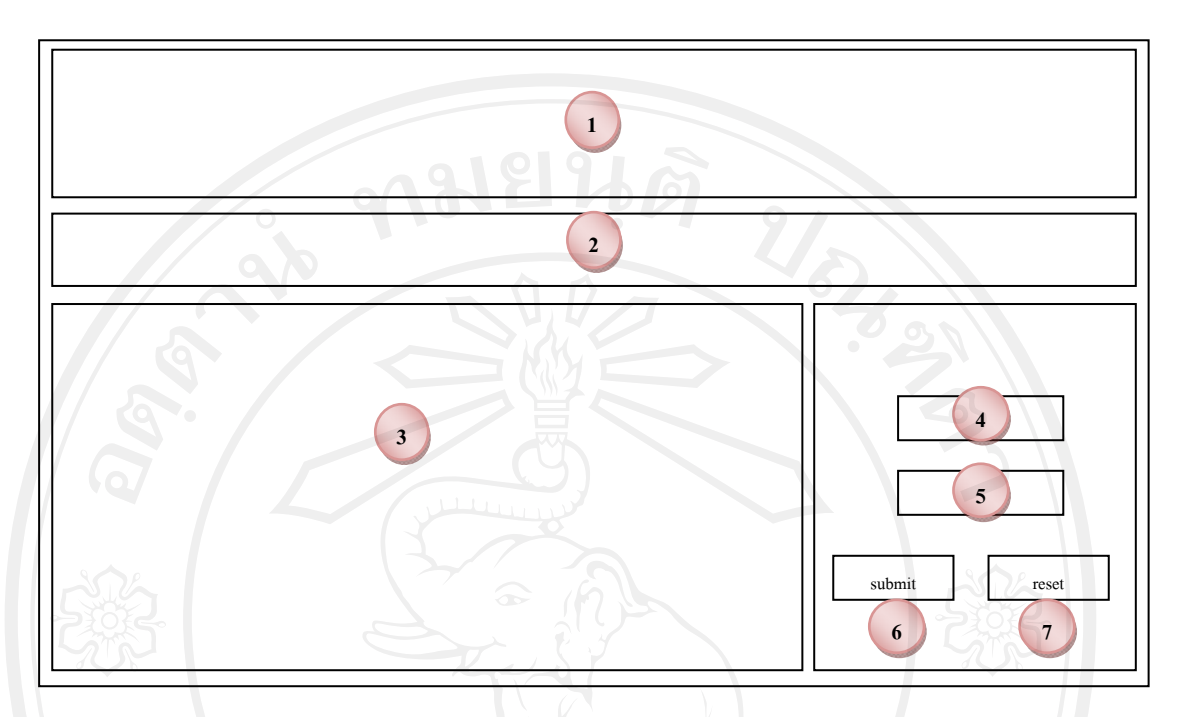

รูป 5.40 หน้าจอเมนูออกจากระบบ

จากรูป 5.40 หน้าจอเมนูออกจากระบบ ประกอบด้วยรายละเอียดหน้าจอ ดังนี้ ี้

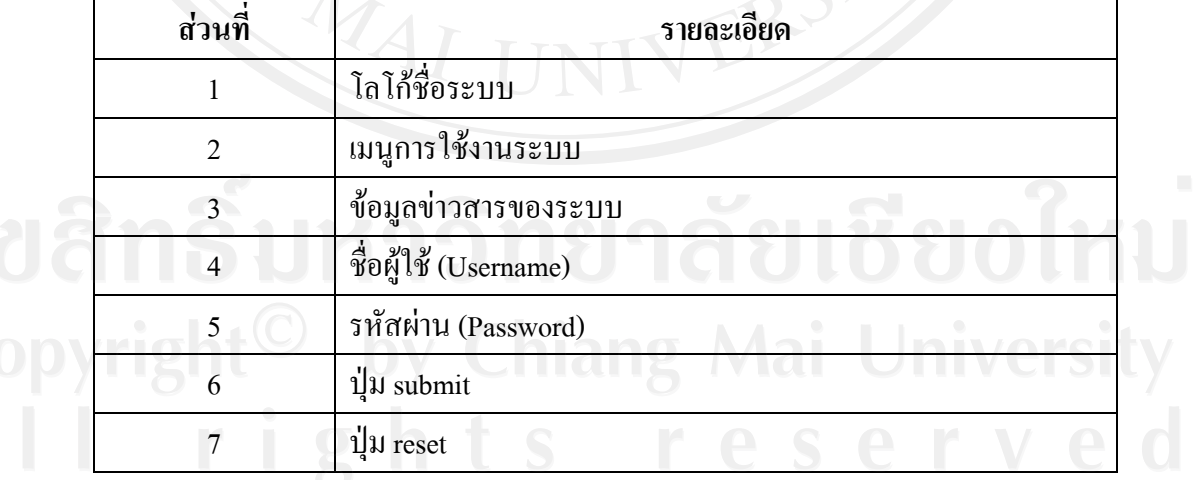

## ตาราง 5.39 ตารางรายละเอียดของหน้าจอเมนูออกจากระบบ

### **5.6 สวนของผูปกครอง**

## **5.6.1 หนาจอหลักของผูปกครอง**

เมื่อผู้ปกครองทำการ Login เข้าสู่ระบบ จะปรากฎหน้าจอเมนู ดังรูป 5.41 ื่

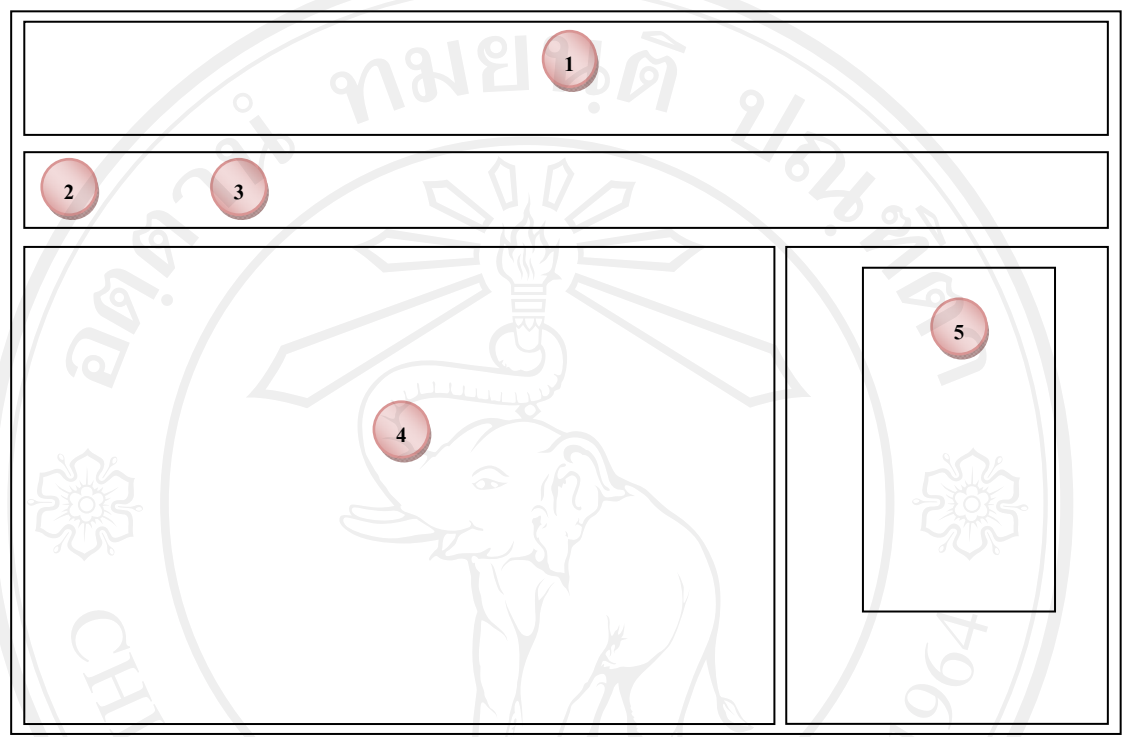

รูป 5.41 หนาจอหลักของผูปกครอง

จากรูป 5.41 หน้าจอหลักของผู้ปกครอง ประกอบด้วยรายละเอียดหน้าจอ ดังนี้ ี้ ตาราง 5.40 ตารางรายละเอยดของหน ี าจอหลักของผูปกครอง

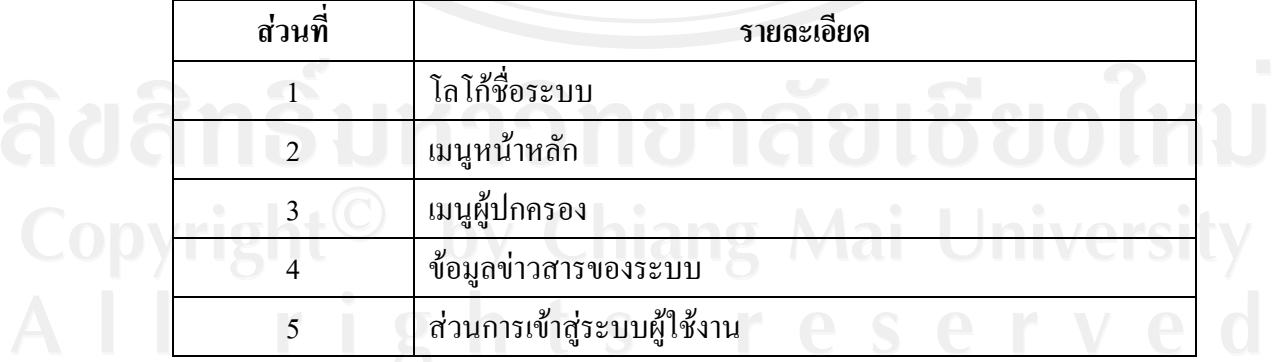

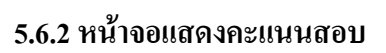

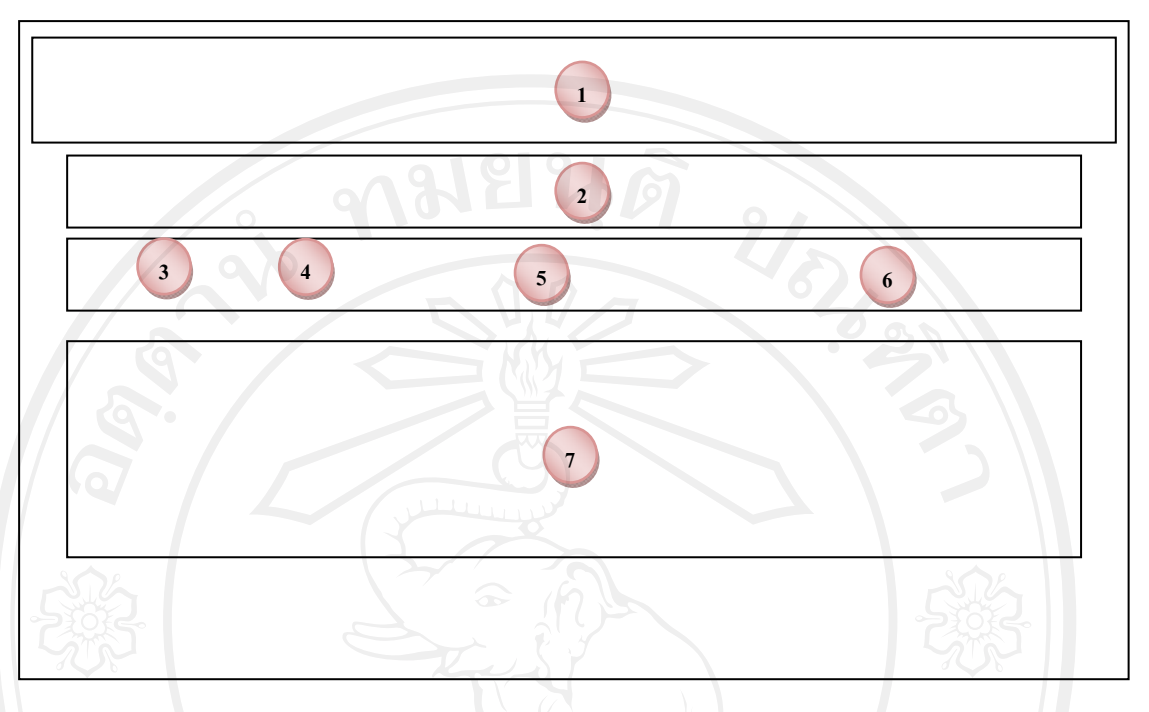

รูป 5.42 หนาจอแสดงคะแนนสอบ

ิจากรูป 5.42 หน้าจอแสดงคะแนนสอบ ประกอบด้วยรายละเอียดหน้าจอ ดังนี้ ี้

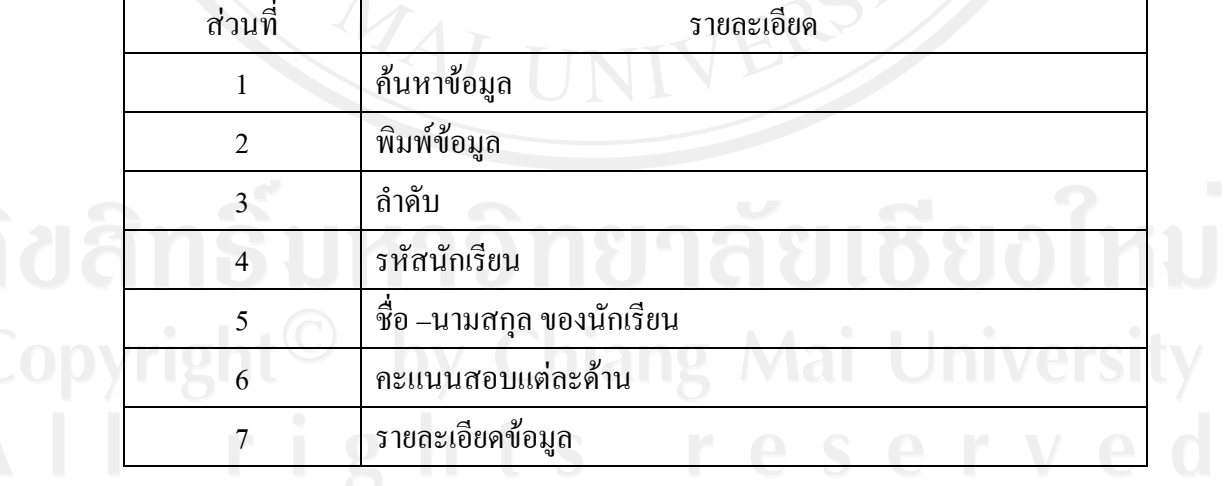

## ิตาราง 5.41 ตารางรายละเอียดของหน้าจอแสดงคะแนนสอบ

**5.6.3 หนาจอแสดงผลการประเมิน**

เมื่อนักเรียนทำแบบทดสอบครบทั้ง 7 รายวิชา (ด้าน) จะแสดงผลการประเมิน ความถนัดทางการเรียนของนักเรียน จะปรากฏหนาจอดังรูป 5.43

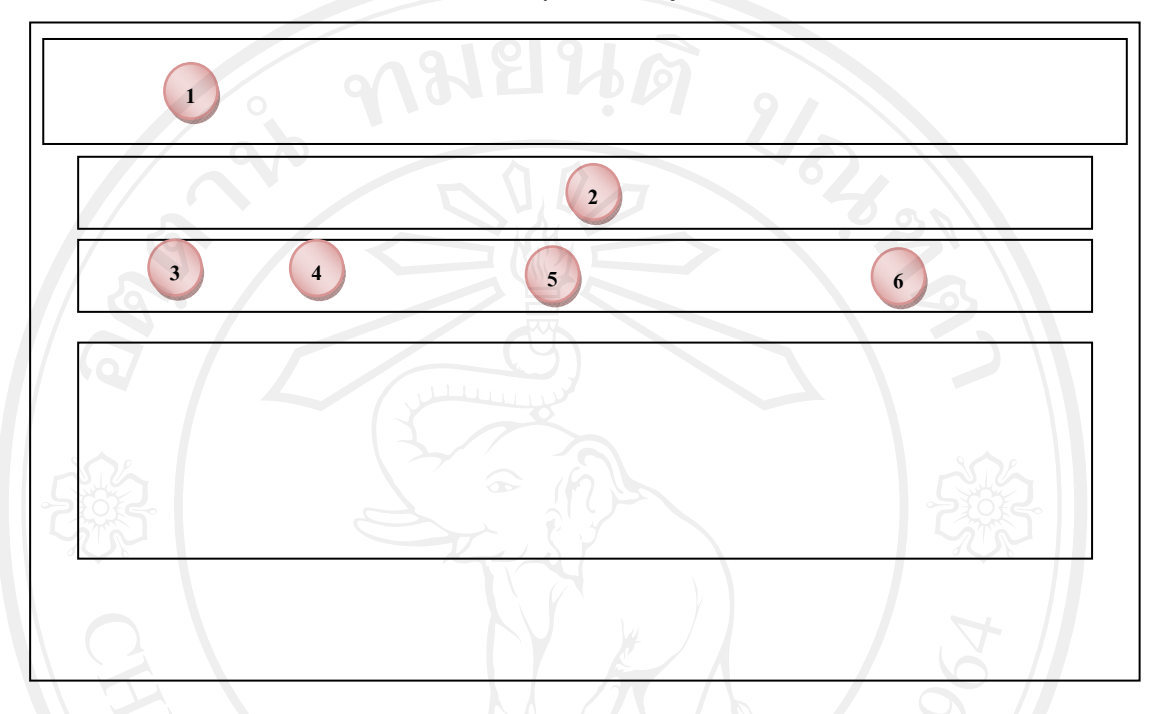

รูป 5.43 หนาจอแสดงผลการประเมิน

จากรูป 5.43 หนาจอแสดงผลการประเมิน ประกอบดวยรายละเอียดหนาจอ ดังน ี้

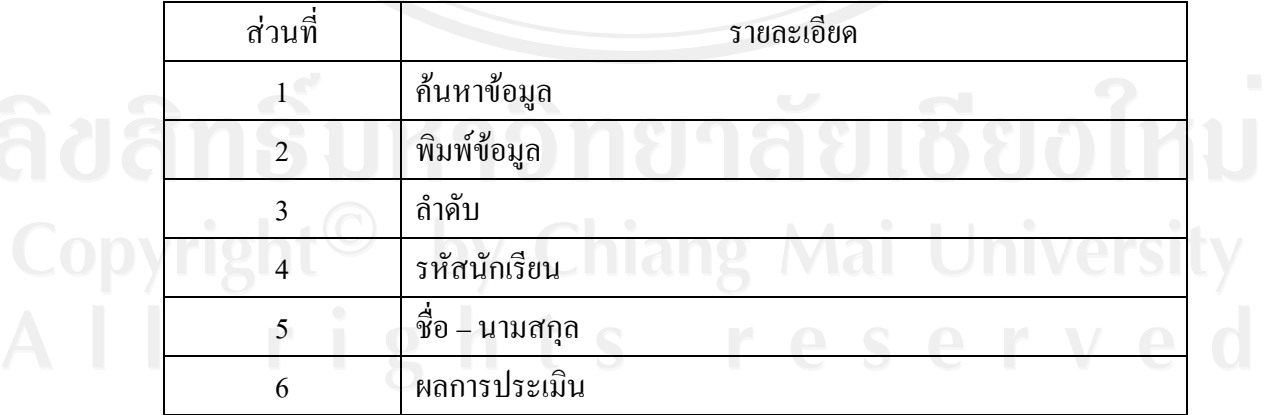

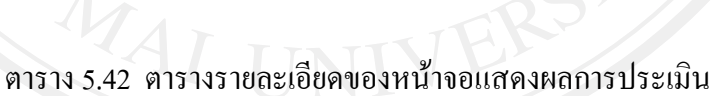